# **Instruktionsbok**

# **Kontroll- och styrutrustning**

# **AMADOS III-D**

# $ZA-M...iS$

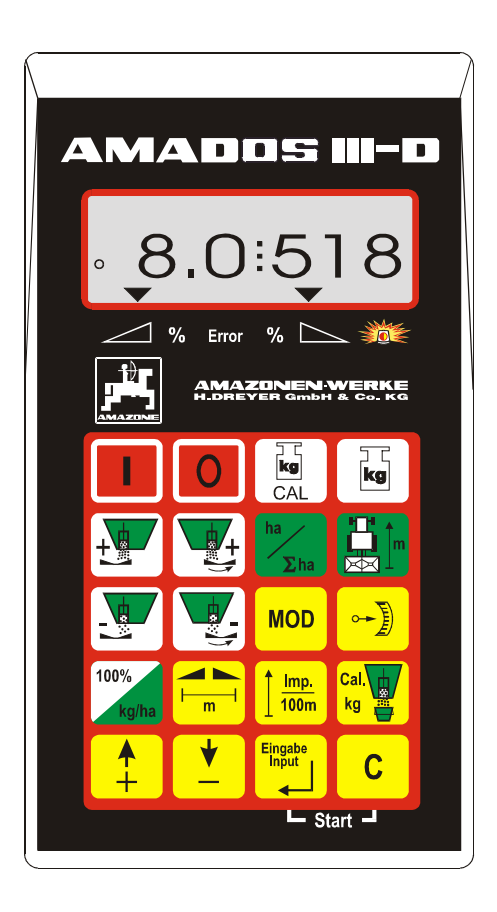

MG 657 DB 556 (S) 02.01

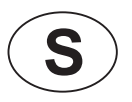

DB 556 (S) 02.01<br>Printed in Germany **Printed in Germany Printed in Germany Printed in Germany Printed in Germany beakta säkerhets-anvisningarna innan maskinen tas i bruk!**

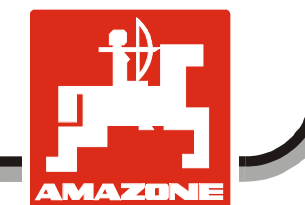

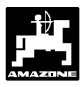

**Copyright** © 2001 AMAZONEN-WERKE H. DREYER GmbH & Co. KG D-49502 Hasbergen-Gaste **Germany** Alla rättigheter förbehålles

-

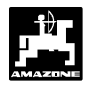

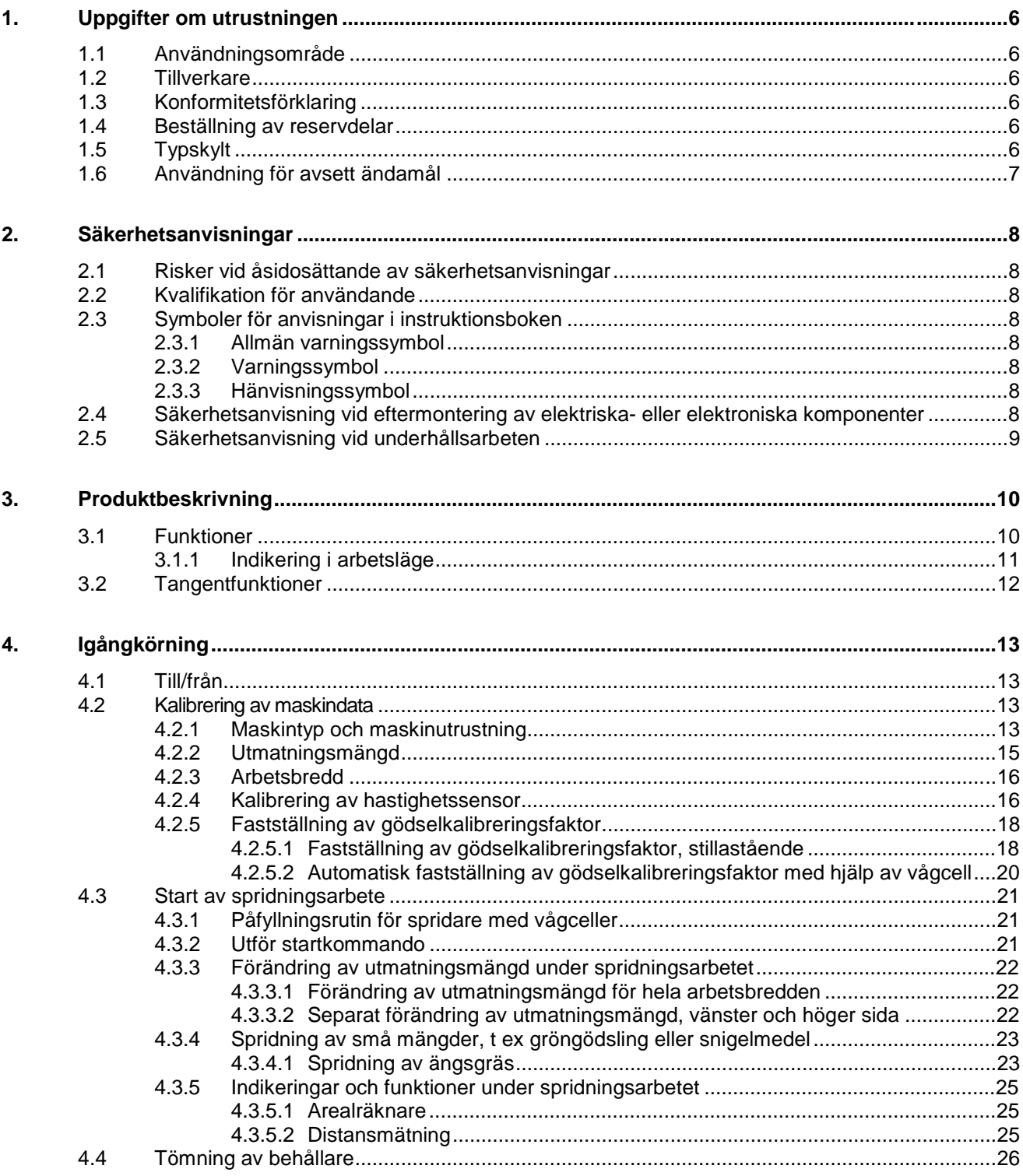

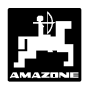

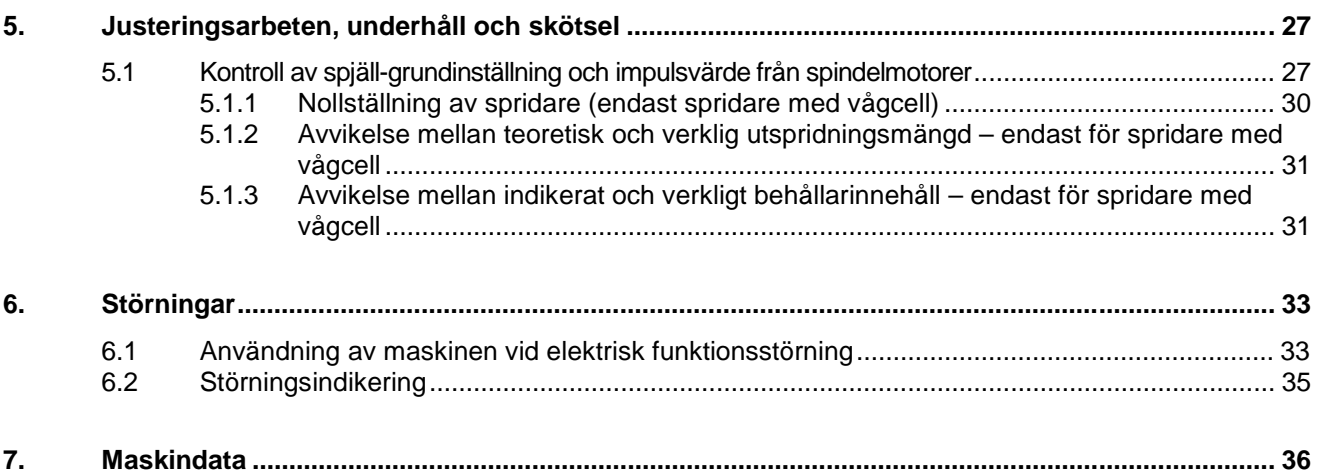

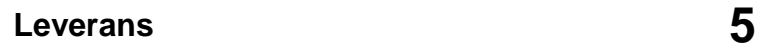

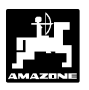

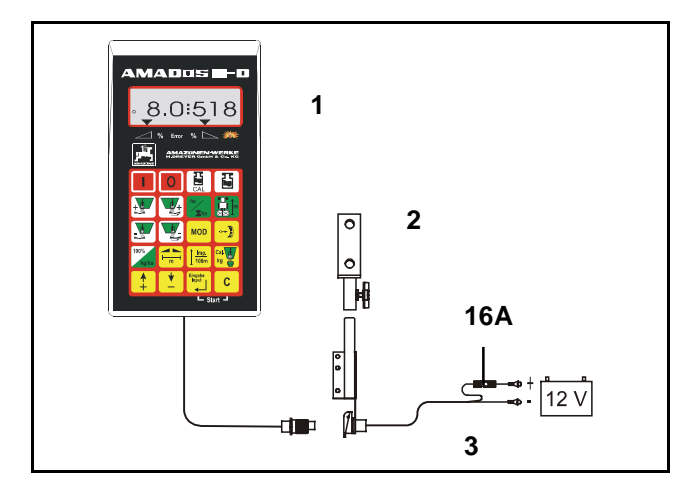

### **Leverans**

Kontrollera att utrustningen är komplett vid leverans och att inga transportskador förekommer! Skadeanspråk kan endast godtas vid felanmälan i direkt samband med leveransen. Kontrollera att alla tillhörande delar medföljer.

**AMADOS III-D kontroll- och styrutrustning består av:**

- 1 Instrument.
- 2 Monteringskonsol.
- 3 Batterianslutningskabel med skarvdon och säkring (16A).

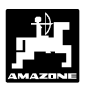

# **1. Uppgifter om utrustningen**

#### **1.1 Användningsområde**

**AMADOS III-D** är avsedd att användas som kontrolloch styrutrustning till AMAZONE konstgödselspridare ZA-M.

#### **1.2 Tillverkare**

AMAZONEN-WERKE, H. Dreyer GmbH & Co. KG, Postfach 51, D-49202 Hasbergen-Gaste.

#### **1.3 Konformitetsförklaring**

**AMADOS III-D** uppfyller riktlinjerna i EU-direktivet 89/336/EEC.

#### **1.4 Beställning av reservdelar**

Vid beställning av reservdelar ska serienumret för **AMADOS III-D** anges.

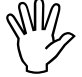

I **De säkerhetstekniska kraven kan endast reservdelar används. Användande av garanteras om original-AMAZONEicke original reservdelar kan leda till att garanti och produktansvar för maskinen bortfaller!**

## **1.5 Typskylt**

Typskylt på instrumentet.

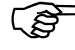

**Typskylten är en ursprungshandling och får inte förändras eller göras oläslig!**

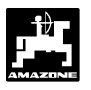

#### **1.6 Användning för avsett ändamål**

**AMADOS III-D** är uteslutande avsedd att användas för normalt bruk som övervaknings- indikerings- och reglerutrustning inom lantbruksområdet.

All annan användning är att anse som ej områdesbestämd användning. För därigenom uppstådda skador på person och egendom ansvarar ej tillverkaren. Denna risk åvilar helt användaren.

Till områdesbestämd användning hör även skyldighet att följa de från tillverkaren angivna drifts- skötseloch underhållsanvisningarna, samt att uteslutande använda **original reservdelar**.

**AMADOS III-D** får endast användas, skötas och underhållas av utbildad personal som är informerad om riskerna.

De angivna olycksfallsförebyggande föreskrifterna och övriga allmänna säkerhetstekniska, arbetsmedicinska regler samt gällande trafikföreskrifter skall följas.

Trots största noggrannhet vid tillverkningen av maskinen kan, även vid korrekt användande av maskinen, avvikelser i spridningen kan inte uteslutas. Dessa kan t ex bero på:

- Olika beskaffenhet hos gödselmedlet (t ex specifik vikt, kornstorlek, glidegenskaper).
- Avdrift.
- Förstoppningar eller valvbildning (t ex p g a sten eller klumpar, säckrester, fuktig konstgödsel o s v).
- Ojämnheter i terrängen.
- Förslitning på slitdelar (t ex spridarvingar, . . .).
- Skador p g a yttre åverkan.
- Felaktigt varvtal eller körhastighet.
- Felaktig montering av spridartallrikar (t ex p g a förväxling).
- Felaktig inställning av maskinen (felaktig monteringshöjd, såtabellens anvisningar obeaktade).

Kontrollera före varje arbetstillfälle, samt löpande under arbetets gång, att redskapet fungerar på avsett sätt och att utmatad mängd är rätt.

Anspråk på ersättning för skador som inte direkt är kopplade till **AMADOS III-D** själv är uteslutna. Detta medför även att ansvar för följdskador på grund av utmatningsfel är utesluten.

Egenmäktigt utförd förändring **av AMADOS III-D** kan medföra följdskador och utesluter leverantörernas ansvar för sådana skador.

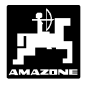

# **2. Säkerhetsanvisningar**

Denna instruktionsbok innehåller grundläggande anvisningar för tillkoppling, användning och underhåll som måste beaktas. Därför måste denna instruktionsbok läsas av användaren innan maskinen tas i bruk samt förvaras på ett lätt åtkomligt ställe.

Läs igenom och följ alla säkerhetsanvisningar i denna instruktionsbok.

## **2.1 Risker vid åsidosättande av säkerhetsanvisningar**

Risker vid åsidosättande av säkerhetsanvisningar:

- kan leda till såväl personskador som risk för både miljö- och maskinskador.
- kan leda till bortfall av rätten till skadeanspråk.

I detalj kan åsidosättande av säkerhetsanvisningarna exempelvis leda till:

- Risk för personskador om personer vistas inom arbetsområdet.
- Viktiga maskinfunktioner slutar fungera.
- Skötsel och underhåll blir felaktig enligt föreskrivna metoder.
- Risk för personskador p g a mekanisk eller kemisk inverkan.
- Risk för miljöskador p g a hydrauloljeläckage.

# **2.2 Kvalifikation för användande**

Maskinen får endast användas, underhållas och repareras av personer som är väl förtrogna med maskinens funktion, användande och underhåll samt underättad om riskerna.

### **2.3 Symboler för anvisningar i instruktionsboken**

# **2.3.1 Allmän varningssymbol**

Denna symbol finns på de ställen i instruktionsboken som speciellt skall observeras där anvisningar, föreskrifter, hänvisningar skall följas för att undvika personskador

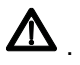

### **2.3.2 Varningssymbol**

Denna symbol ger anvisningar och föreskrifter som ska följas för att undvika skador på maskinen

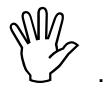

#### **2.3.3 Hänvisningssymbol**

Denna symbol anger egenheter, speciella för maskinen som måste iakttas för att maskinen skall fungera som avsett

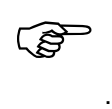

#### **2.4 Säkerhetsanvisning vid eftermontering av elektriska- eller elektroniska komponenter**

Denna utrustning är försedd med elektroniska komponenter som kan påverkas av andra komponenters elektromagnetiska strålning. Sådan påverken kan under vissa omständigheter leda till personskador om inte nedanstående säkerhetsanvisningar följs.

Vid eftermontering av elektriska eller elektroniska komponenter i maskinen, vilka ansluts till elsystemet, måste användaren ta på sitt ansvar att kontrollera att inga störningar uppstår på varken traktorns eller maskinens komponenter.

Under alla omständigheter ska de elektriska eller elektroniska komponenterna som installeras motsvara EEC-direktivet 89/336/EEC och vara CEmärkta.

För efterinstallation av mobila kommunikationssystem (t ex kom.-radio eller telefon) ska dessutom följande krav uppfyllas:

Systemet ska vara fast installerat.

Användande av bärbar eller mobila instrument i fordonet är endast tillåtet med en fast installerad, utvändig antenn.

Sändaren ska vara placerad så långt bort som möjligt från fordonets elektroniska komponenter.

Antenn ska vara fackmannamässigt installerad och ha bra jordförbindelse till chassit.

Beakta anvisningarna om kabeldragning och effektförbrukning i monteringsanvisningen från tillverkaren.

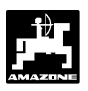

#### **2.5 Säkerhetsanvisning vid underhållsarbeten**

**Innan arbeten på elsystemet och speciellt vid svetsningsarbeten på** *traktorn* **eller tillkopplat redskap, måste speciellt vid svetsningsarbeten på traktorn eller tillkopplat redskap, måste alla anslutningar till AMADOS III-D lossas.**

# **3. Produktbeskrivning**

#### **AMADOS III-D**

- reglerar utmatningsmängden [kg/ha] i förhållande till körhastigheten. Spjällöppningarna regleras med hjälp av 2 spindelmotorer.
- reglerar utmatningsmängden [kg/ha] i förhållande från den av vågcellen fastställda gödselkalibreringsfaktorn (endast Profis-spridare)
- visar det aktuella behållarinnehållet [kg] samt den utspridda gödselmängden [kg] (endast Profisspridare).
- gör det möjligt att förändra utmatningsmängden i steg om 10%, separat per maskinsida eller gemensamt.
- visar den aktuella körhastigheten i km/tim.
- mäter den bearbetade arealen i ha.
- lagrar den för säsongen totalt bearbetade arealen i ha.

Mikroprocessorn är försedd med ett minne och ett batteri. Alla inmatade och registrerade värden förblir lagrade i minnet i ca 10 år även utan strömförsörjning. Vid nästa inkoppling finns de till förfogande igen.

#### **3.1 Funktioner**

**AMADOS III-D** är försedd med en 6-delad display (Fig. 1/1) . I arbetsläge indikeras följande i displayen:

- aktuell körhastighet (Fig. 1/2) i [km/h],
- aktuell utmatningsmängd (Fig. 1/3) i [kg/ha] samt,
- funktionskontroller (Fig. 1/4) som t ex att vänster och höger spjäll är öppnade.

I vänster displaykant finns ytterligare 2 symboler. Den lodräta pilen (Fig. 1/5) visas under gödselkalibreringskörningen (endast Profis-spridare). Cirkeln under pilen (Fig. 1/6) ska blinka under körningen som indikation på att hastighetssensorn ger impulser till **AMADOS III-D** instrumentet.

Under spridningsarbetet kan den förvalda utmatningsmängden förändras antingen gemensamt för båda spjällen eller separat för vänster och höger spjäll.

Den **gemensamma** förändringen av utmatningsmängden för båda spjällen sker med knappen  $\frac{1}{\sqrt{2}}$  eller  $\frac{1}{\sqrt{2}}$ . För varje tryckning ökar eller minskar utmatningsmängden med 10% gemensamt för båda spjällen.

# AMADOS III-D **1 5 3 6 2 44 MOD** Cal Imp.  $100m$ Eingabe<br>Input  $\mathbf{-}$  Start  $\mathbf{-}$

#### **Fig. 1**

För att öka eller minska utmatingsmängden separat för höger eller vänster spjäll används knapparna

eller  $\sqrt{\frac{1}{2}}$ + . För varje

tryckning ökar eller minskar utmatningsmängden med 10% för respektive spjäll. Den procentuella förändringen från utgångsgivan indikeras i displayen.

De 20 tangenterna är uppdelade i följande områden:

- Röd = Till/från
- Gul = Inmatningstangenter (inmatning maskindata).

Grön = Funktionstangenter.

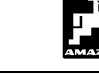

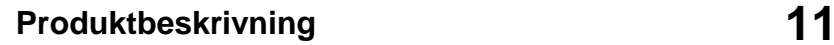

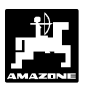

#### **3.1.1 Indikering i arbetsläge**

Om ett spjäll öppnas, avkänner **AMADOS III-D** detta som att maskinen är i arbetsläge varvid indikeringarna i displayen övergår till arbetsläge.

Indikering i arbetsläge

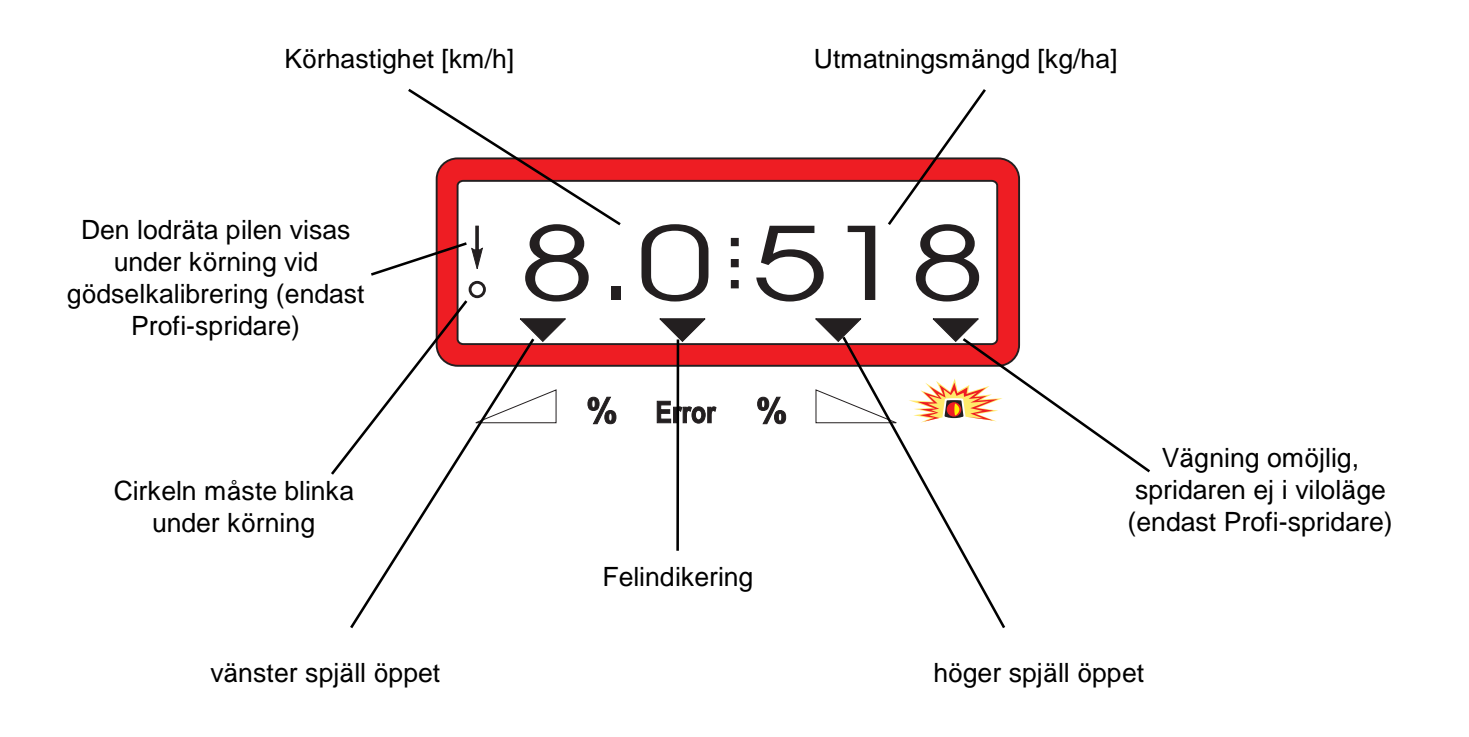

Indikering under spridningsarbete då knappen för gemensam förändring av utmatningsmängden (+10%) påverkats

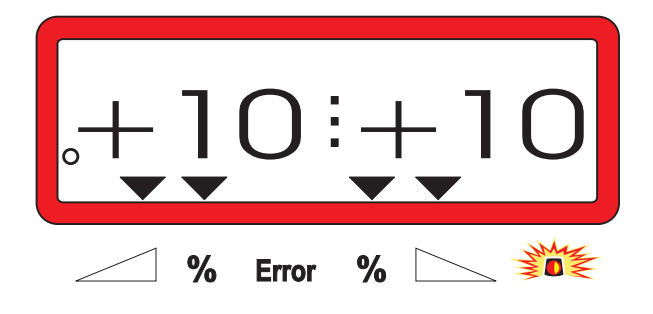

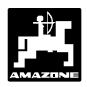

# **3.2 Tangentfunktioner**

# **Tabell 1: Tangentfunktioner**

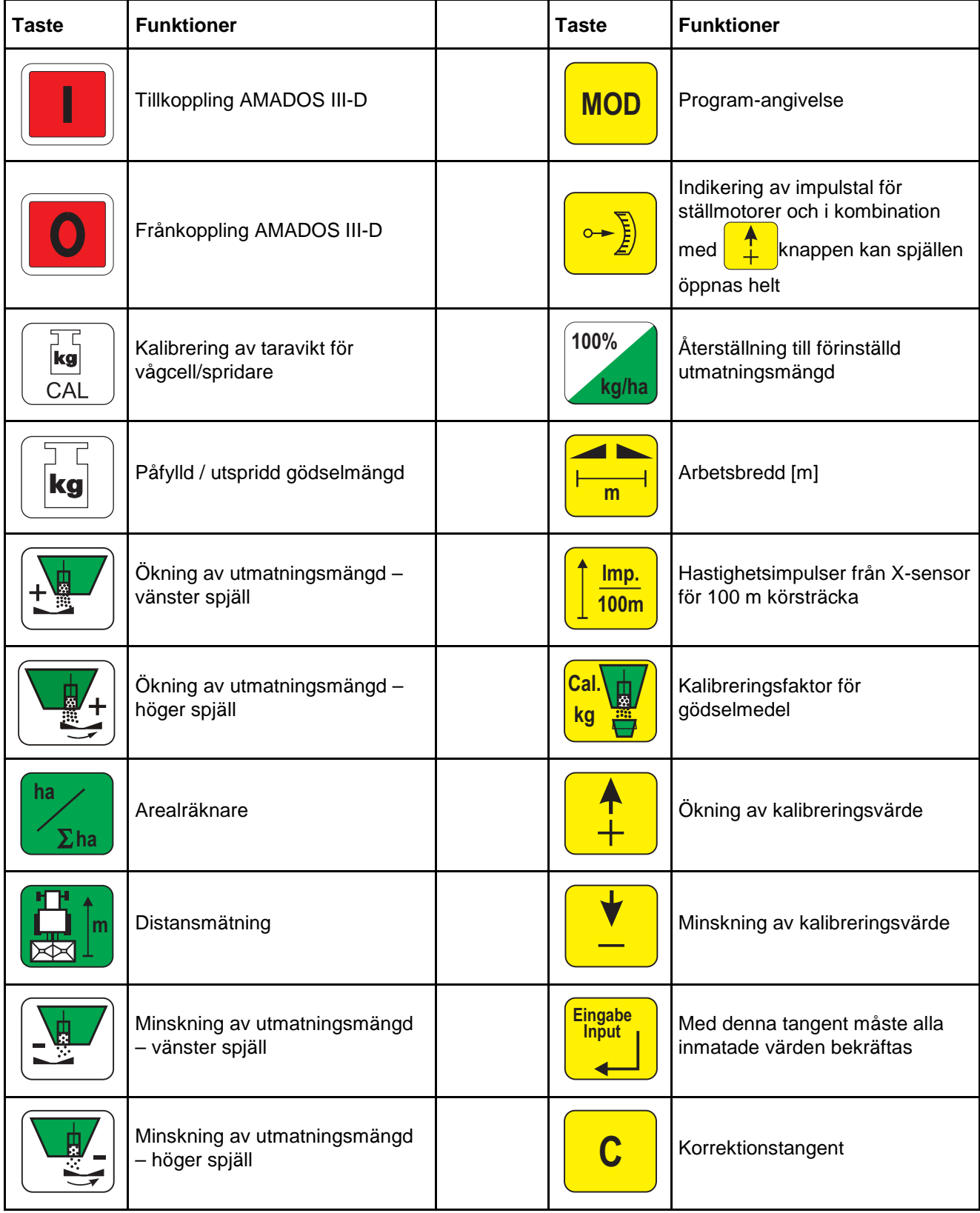

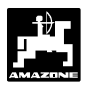

# **4. Igångkörning**

**4.1 Till/från**

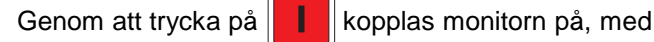

tangenten  $\overline{\bigcup}$  stängs monitorn av.

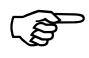

**De första sekunderna efter inkopplingen visas programversionen i displayen.**

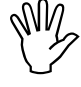

**I Beakta att spindelmotorerna för spjällen**<br>alltid först går ut till utgångslägena efter<br>inkoppling. **alltid först går ut till utgångslägena efter inkoppling.**

F **Om spänningen från strömförsörjningen skulle sjunka under 10 volt t ex vid start av traktormotorn, kopplas automatiskt monitorn ur. Starta monitorn enligt ovan på nytt.**

# **4.2 Kalibrering av maskindata**

AMADOS III-D kalibreras enligt följande:

- ange värden direkt med knapp  $\frac{1}{\sqrt{2}}$  resp. eller
- via ett kalibreringsförlopp.

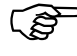

**Värdet ökas eller minskas med ett**<br>skalsteg vid en tryckning vid en **skalsteg** vid

knapptryckning på **Fight** eller

**Vid ny tryckning på samma knapp bläddrar indikeringen kontinuerligt tills knappen släpps.**

Då önskat värde tagits fram eller<br>beräknats med <mark>↑ eller </mark>, lagras **beräknats med detta i minnet genom att trycka på knappen Eingabe Input varvid värdet lagras.**

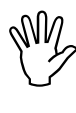

**Innan arbetet påbörjas skall**<br>maskin-specifika data matas in alt.<br>kontrolleras i angiven ordningsföljd med **maskin-specifika data matas in alt. hjälp av tangenterna.**

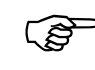

**De inmatade maskinspecifika värdena lagras.**

### **4.2.1 Maskintyp och maskinutrustning**

**Inställning av maskintyp och utrustning**<br>(program) får endast ske med urkopplad<br>stick-kontakt. (program "1" till "6"). **(program) får endast ske med urkopplad stick-kontakt. (program "1" till "6").**

- **1. Med urkopplad stick-kontakt kopplas AMADOS-III-D till.**
- I **I displayen indikeras först närmaste ca 10 sekunderna kan inga programversion (datum). Under de värden matas in. Därefter visas automatiskt felmeddelande "13". Efter ca 15 sekunders väntetid kan Mod "1" väljas.**

Felmeddelande "13"

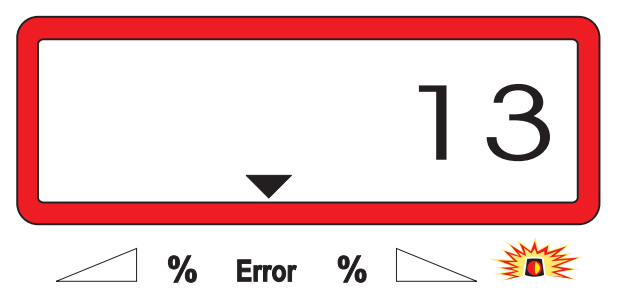

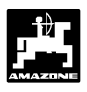

#### **2. Program "1", val av maskintyp**

Under program "1" kan respektive maskintyp väljas.

- Tryck samtidigt på **C** och **MOD** varvid tidigare lagrade värden kan ändras.
- **MOD** trycks in (eventuellt flera gånger) och välj program "1".

Indikering efter val av program "1"

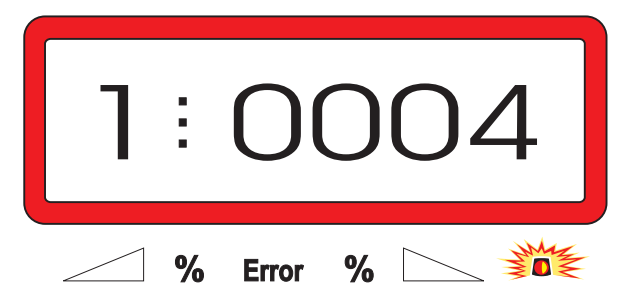

Den första siffran anger program "1", den andra siffran anger maskintypskoden för den valda maskintypen - för gödselspridare ska koden vara "0004".

- Med knapp  $\frac{1}{2}$  eller  $\frac{1}{2}$  väljs koden "0004". Tryck på **Eingabe** varvid värdet "0004" lagras.
	- **3. Program "2-5"**

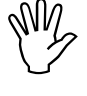

**I Programmen 2 till 5 kan inte användas**<br>
för gödselspridare och ska därför inte<br>
väljas. **för gödselspridare och ska därför inte väljas.**

#### **4. Under Mod "6" kan önskad medelkörhastighet ställas in**

**AMADOS III-D** använder detta värde som utgångsvärde under kalibreringsförloppet.

- **MOD** trycks in (eventuellt flera gånger) och välj program "6".

Indikering efter val av program "6"

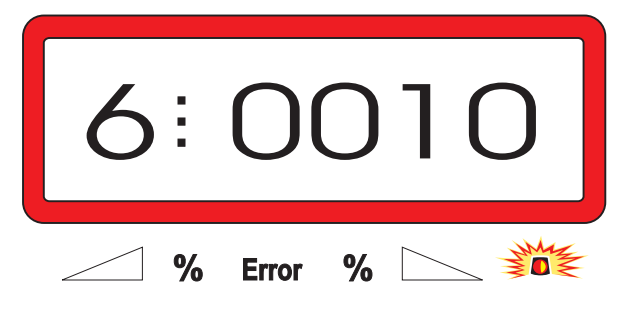

Den första siffran anger program "6", den andra siffran anger medelkörhastigheten i [km/h] - t ex. "0010" för 10 km/h.

Med knapp  $\frac{1}{k}$  eller  $\frac{1}{k}$  kan den önskade

medelkörhastigheten ställas in, t ex "0010" för 10 km/h.

- Tryck på **Eingabe Input** för att lagra den önskade medelkörhastigheten "0010".

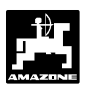

-

**5. Mod "7", 0 = utan vågcell och 1 = med vågcell**

Ange under Mod "7" om spridaren är försedd med vågcell eller ej

- **MOD** trycks in (eventuellt flera gånger) och välj program "7".

Indikering efter val av program "7"

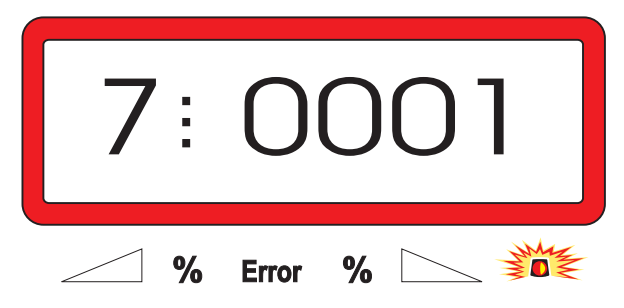

Den första siffran anger Mod "7", den andra siffran anger om spridaren ej har vågcell "0000" eller "0001" om spridaren har vågcell, ange "0001" om spridaren har vågcell.

Med knapp  $\frac{1}{1}$  resp.  $\frac{1}{1}$  anges "0000" för spridare utan vågcell och "0001" för spridare med vågcell.

**Eingabe Input** trycks in varvid den valda

medelkörhastigheten, t ex "0010" lagras i minnet och spärras mot oavsiktlig förändring.

- **6. Koppla ur AMADOS III-D och anslut stickkontakten.**
- **7. Koppla åter till AMADOS III.**

#### **4.2.2 Utmatningsmängd**

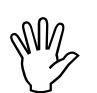

I **Värdet för önskad utmatningsmängd ska ställas in med stillastående traktor.**

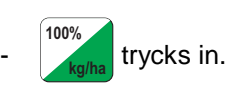

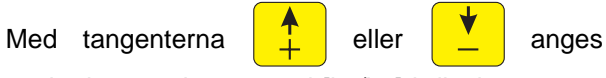

önskad utmatningsmängd [kg/ha] i displayen, t ex "350" för 350 kg/ha.

Indikering av utmatningsmängd

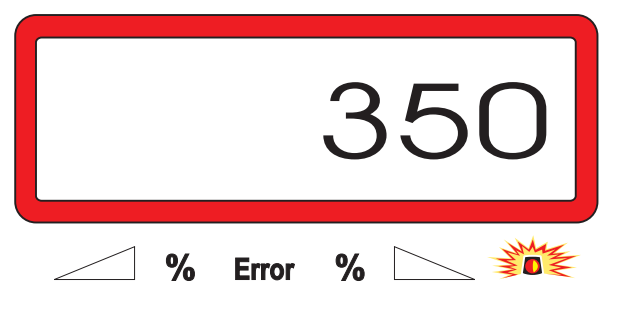

**Eingabe Input** trycks in. det önskade värdet "350" lagras i minnet.

- **100% kg/ha** trycks in igen för att kontrollera att det

önskade värdet verkligen blivit lagrat i minnet. I displayen ska värdet "350" visas.

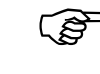

-

F **Under spridningsarbetet kan utmatningsmängden ökas resp minskas i steg om +/-10%. (se kap. 4.3.2).**

F **Vid spridningsmängder över 1000 kg indikeras inte tusental.**

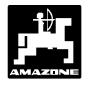

#### **4.2.3 Arbetsbredd**

För att kunna beräkna areal samt ställa in korrekt spjällöppning måste **AMADOS III-D** få information om arbetsbredden. Ange arbetsbredden enligt följande:

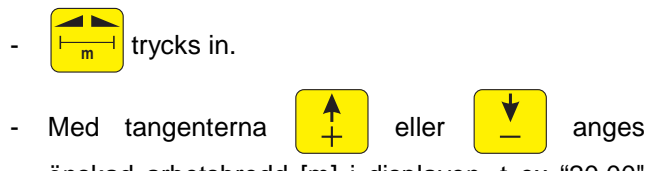

önskad arbetsbredd [m] i displayen, t ex "20.00" för 20 m arbetsbredd.

Indikering av arbetsbredd

-

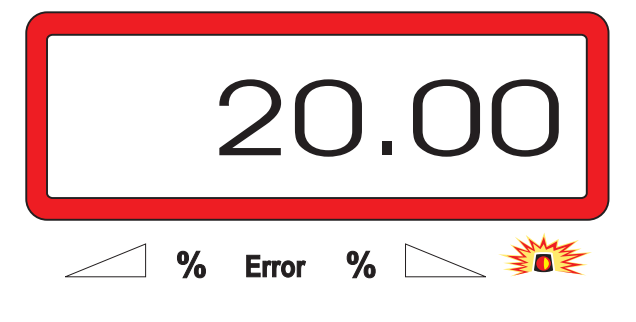

- **Eingabe Input** trycks in, varvid det inmatade värdet lagras
- trycks in igen för kontroll att det önskade värdet registrerats. I displayen ska det i så fall visas t ex "20.00".

#### **4.2.4 Kalibrering av hastighetssensor**

För beräkning av den verkliga körhastigheten behöver **AMADOS III-D** värdet "Imp./100m" som erhålles från "X"-sensorn under körning av en mätsträcka på 100 m.

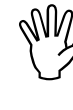

**IMM Kalibreringsvärdet "Imp./100m" bör inte**<br>I vara lägre än "250", AMADOS III-D ger<br>exaktare hastighetsindikering med **vara lägre än "250", AMADOS III-D ger exaktare hastighetsindikering med högre impulsvärde.**

Kalibreringsvärdet "Imp./100m" kan erhållas/matas in på 2 sätt:

- Kalibreringsvärdet "Imp./100m" är redan känt och kan matas in direkt med tangenterna.
- Kalibreringsvärdet "Imp./100m" är okänt och måste erhållas genom körning av en uppmätt körsträcka.

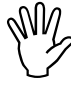

I **Eftersom kalibreringsvärdet "Imp./100m"** markförhållanden, **rekommenderas att man utför en ny kalibrering om markförhållandena avviker väsentligt.**

- **1. Kalibreringsvärdet "Imp./100 m" är känt:**
- Med stillastående traktor trycks
- Det kända kalibreringsvärdet "Imp./100m" anges med tangenterna  $\frac{1}{2}$  eller
	- **Eingabe**

-

**Input** trycks in varvid det kända värdet lagras.

**in.** 

- **Imp. 100m** trycks in igen för kontroll att det önskade.

- Om avvikelser uppträder<br>utspridd gödselmäng<br>överens med • **utspridd gödselmängd inte stämmer överens med önskad spridningsmängd**
	- **den av AMADOS III-D indikerade arealen inte överensstämmer med den faktiska arealen**

**utför en ny kalibrering av hastighetssensorn genom att köra en 100 m lång mätsträcka (se kap. 4.2.4 punkt. 2).**

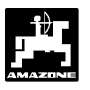

#### **2. Värdet för "Imp./100 m" är okänt:**

- Mät upp en sträcka på ett fält på exakt 100 m. Markera start- och slutpunkt.

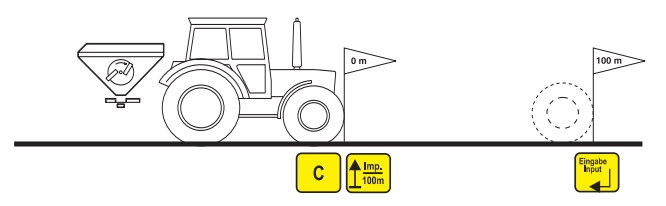

- Placera traktorn vid startpunkten.

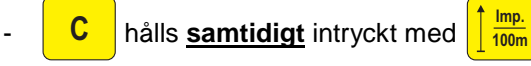

- Kör den exakta mätsträckan (vid start börjar räkneverket på "0"). Displayen visar fortlöpande antalet mottagna impulser.

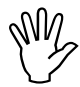

#### I **Tryck inte på några tangenter under kalibreringskörningen.**

Indikering under kalibreringskörning

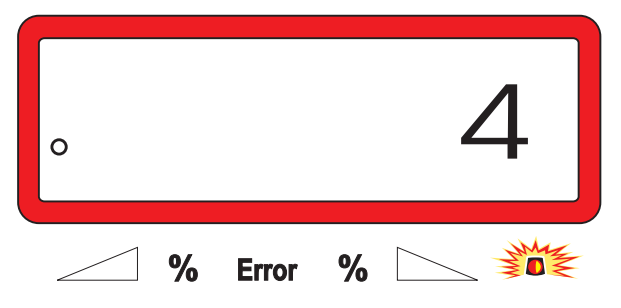

- Stanna traktorn efter 100 m. Displayen visar nu antalet mottagna impulser.
- **Eingabe Input** trycks in för att lagra uppmätt impulsvärde (Imp./100 m).
- **I**  $\frac{1}{100m}$  trycks in igen för kontroll att impulsvärdet

registrerats. I displayen ska det erhållna impulstalet (Imp./100 m) visas.

#### **4.2.5 Fastställning av gödselkalibreringsfaktor**

Beroende på kalibreringsfaktorn för gödseln styr **AMADOS III-D** utmatningsöppningen, faktorn är beroende av följande:

- gödselmedlets flytegenskaper.
- inställd utmatningsmängd
- inställd arbetsbredd

Dessutom påverkas flytegenskaperna av följande:

- hur gödseln lagrats, lagringstiden samt rådande klimat.
- från arbetsförhållandet.

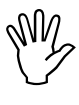

I **Även efter en kort tids lagring kan flytegenskaperna förändras.**

**Därför ska alltid en kalibrering ske, även efter en kort tids lagring.**

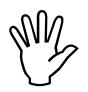

I **Utför alltid en ny gödselkalibrering:**

- **då utmatningsmängden förändras mer än 50%.**
- **om avvikelser mellan beräknad och uppnådd utmatningsmängd konstaterats.**

Gödselkalibreringen kan utföras:

- stationärt- gäller alla typer av spridare.
- automatiskt efter en kalibreringskörning gäller endast maskiner med vågcell.

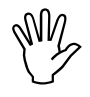

Vid kalibrering gödselfaktor får de i angivna<br>
"maximala utmatningsmängderna inte<br>
överskridas för respektive körhastighet till 6, **"maximala utmatningsmängderna inte 8, 10 km/h"**

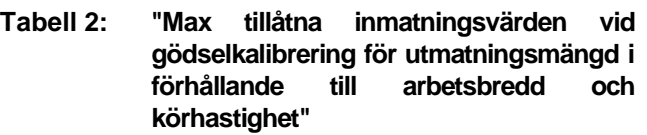

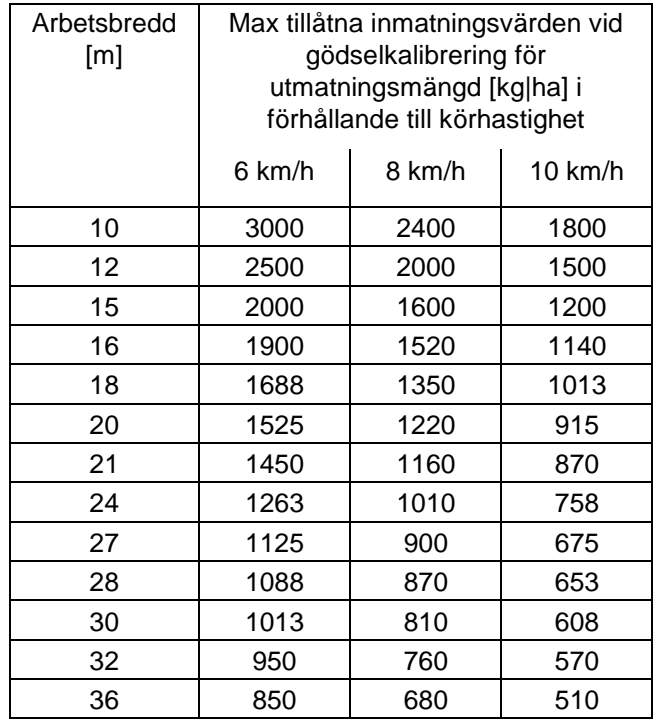

#### **4.2.5.1 Fastställning av gödselkalibreringsfaktor, stillastående**

- Kontrollera och ev korrigera de inmatade värdena för utmatningsmängd och arbetsbredd.
- Fyll på tillräckligt med gödsel i behållaren.
- Demontera den vänstra spridartallriken.
- Placera uppsamlingskärlet under den vänstra spjällöppningen (se i instruktionsboken för ZA-M!).
- Tryck samtidigt på **C** och **Cal. kg** för att starta kalibreringsförloppet.
- Displayen ska nu visa "0".

Indikering vid start av kalibrering

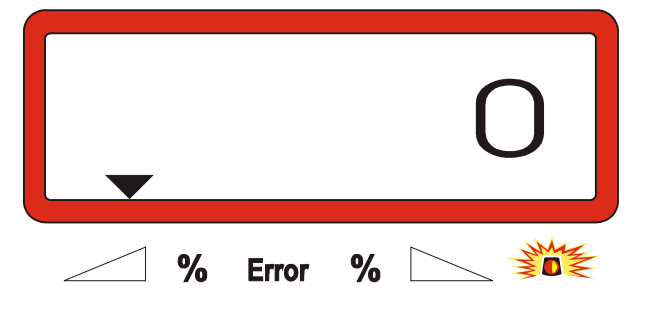

Starta traktorn och kör kraftuttaget med 540 /min. Öppna vänster spjäll.

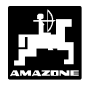

- I displayen indikeras spjällets öppningstid.
- Stäng spjället när mättråget är fullt, nogrannheten blir högst om det förflutet minst 30 sekunder.

Displayen visar följande då spjället stängts.

Indikering i display när spjället stängts

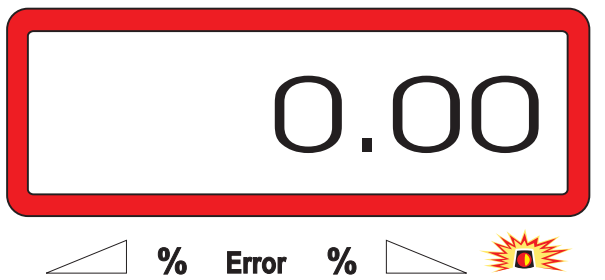

- Väg den uppsamlade gödselmängden (ta hänsyn till kärlets vikt).

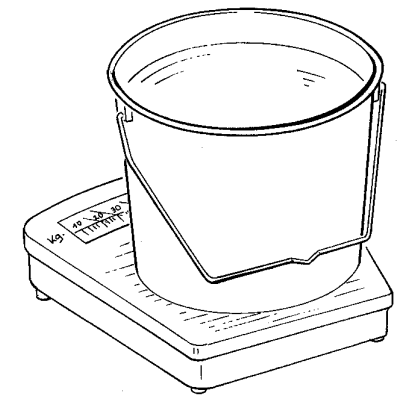

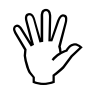

I **Den använda vågen måste väga kommer den utmatade gödselmängden tillräckligt noggrant. Om vägen väger fel att avvika från den önskade.**

- Mata in den vägda vikten med knapparna

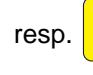

-

resp.  $\frac{v}{2}$ , t ex "12.50" för 12,5 kg.

**Eingabe**

**Input** trycks in för att värdet ska registreras.

- **AMADOS III-D** beräknar nu gödselkalibreringsfaktorn. Denna gäller nu för denna gödsel.
- Tryck på **Cal. kg** varvid gödselkalibreringsfaktorn visas.
- Återmontera den vänstra spridartallriken efter genomförd kalibrering.

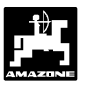

#### **4.2.5.2 Automatisk fastställning av gödselkalibreringsfaktor med hjälp av vågcell**

Gödselkalibreringsfaktorn kan när som helst fastställas under spridningsarbetet.

För att fastställa gödselkalibreringsfaktorn finns 2 olika förfaringssätt:

- stationär fastställning av faktor med stillastående traktor.
- automatisk fastsställning av faktor med hjälp av vågcell.

#### **Tillvägagångssätt:**

- Kontrollera och ev korrigera de inmatade värdena för utmatningsmängd och arbetsbredd.
- Tryck på **Cal. kg** varvid tidigare använd gödselkalibreringsfaktor visas.
- Gödselkalibreringsfaktorn kan förändras med knapparna  $\boxed{\frac{T}{r}}$  resp.
- Tryck på **Eingabe Input** varvid den nya faktorn lagras i minnet.
- Placera traktor och spridare på en plan yta.
- Om triangeln över varningslampan inte är tänd, tryck samtidigt på **C** och **<sup>m</sup>** varvid kalibreringsförloppet startas.

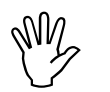

**IM Om triangeln över varningslampan är tänd, är spridaren inte i viloläge.**<br>Gödselkalibreringsförloppet kan endast **tänd, är spridaren inte i viloläge. Gödselkalibreringsförloppet kan endast startas om spridaren är i viloläge.**

Indikering vid start av gödselkalibrering

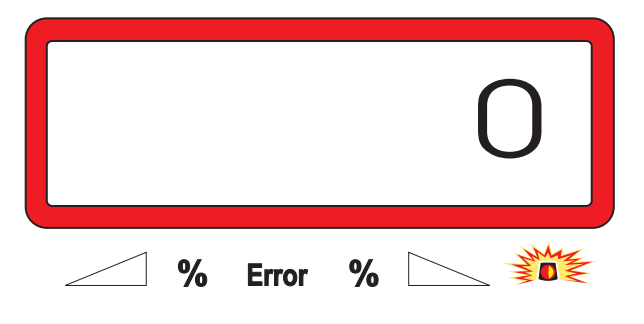

- Sprid ut minst 200 kg på normalt sätt.

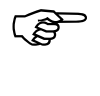

Omedelbart efter starten av **kalibreringsförloppet övergår displayen till**<br> **kalibreringsförloppet övergår displayen till**<br> **kalibreringsförloppet** Kelibreringsförloppet **arbetsindikering. Kalibreringsförloppet kännetecknas i displayens vänstar kant av att en lodrät pil visas över den blinkande cirkeln.**

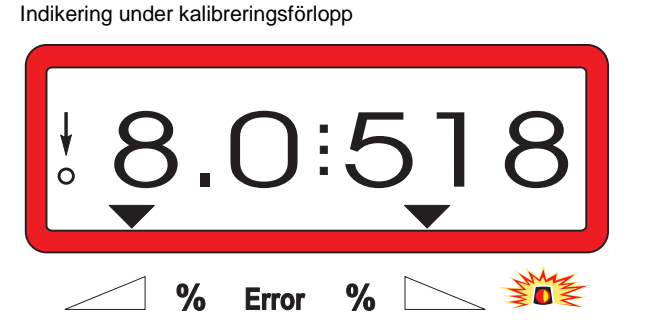

Kalibreringskörningen får inte avslutas innan den lodräta pilen börjat blinka.

Indikering när kalibreringskörningen avslutats

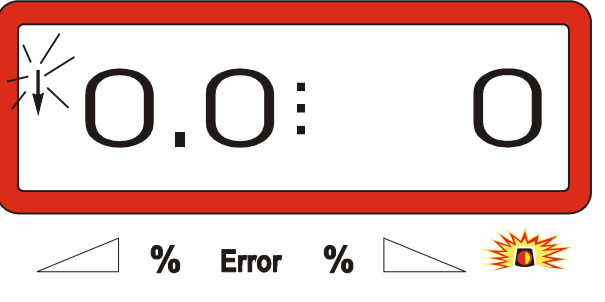

- Placera traktor och spridare på en plan yta.
- Med stillastående traktor och släckt triangel över

varningslampan, tryck samtidigt på **C** och

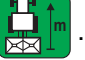

Displayen visar nu den fastställda gödselkalibreringsfaktorn, t ex 0,98.

Indikering för fastställd kalibreringsfaktor

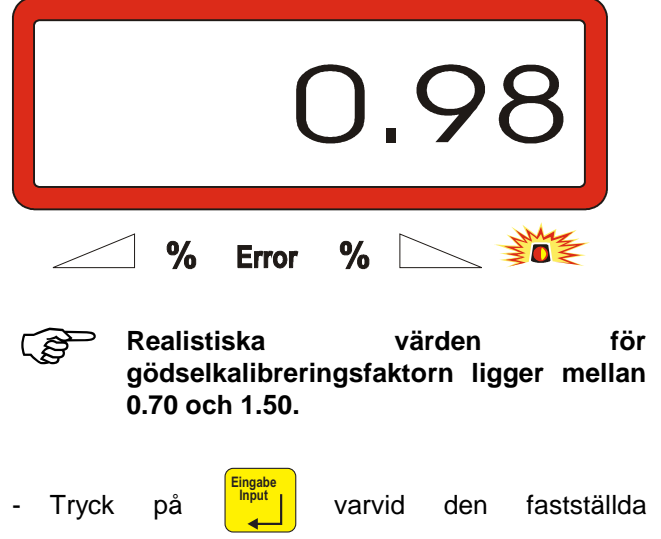

gödselkalibreringsfaktorn lagras i minnet.

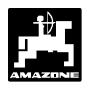

#### **4.3 Start av spridningsarbete**

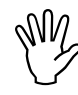

**III Utför inmatningar som tidigare**<br>Deskrivits. **beskrivits.**

**4.3.1 Påfyllningsrutin för spridare med vågceller**

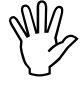

**I Påfyllningsrutinen som beskrivs i detta**<br>avsnitt måste ovillkorligen följas vid<br>varje påfyllning, om den totalt utspridda **avsnitt måste ovillkorligen följas vid varje påfyllning, om den totalt utspridda gödselmängden efter startkommandot ska kunna mätas**

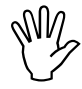

I **Placera traktorn på en vågrät yta.**

Tryck samtidigt på **C** och

Display vid påfyllning

på

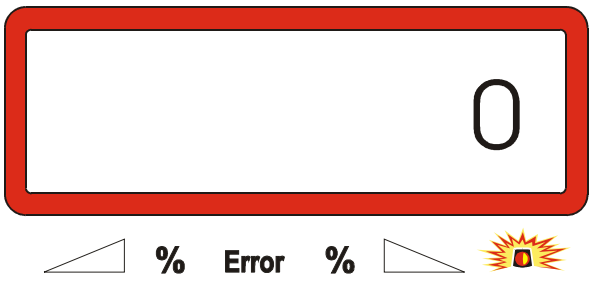

- Fyll gödselspridaren med gödsel. Displayen visar den påfyllda mängden i [kg], t ex 2300 kg.

Display som anger påfylld gödselmängd

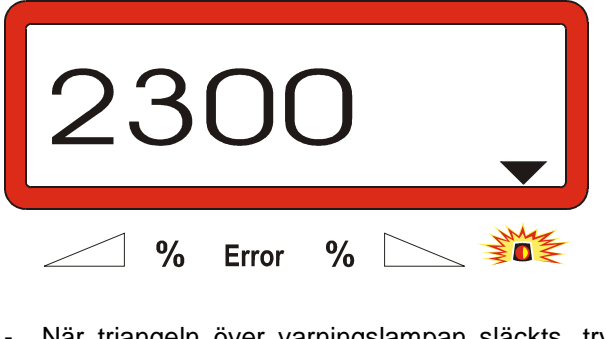

När triangeln över varningslampan släckts, tryck

**Eingabe Input** . **AMADOS III-D** den påfyllda

gödselmängden till den i behållaren eventuellt befintliga restmängden.

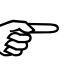

Eingabe<br> **Fingabe**<br>
Varn **Input trycks in innan triangeln över varningslampan släckts, kommer ett felmeddelande "15" att visas i displayen. Detta felmeddelande försvinner efter ca 3 sekunder.**

Tryck på  $\left| \overline{\textbf{kg}} \right|$  en gång, nu visas i displayen det totala behållarinnehållet i [kg].

#### **4.3.2 Utför startkommando**

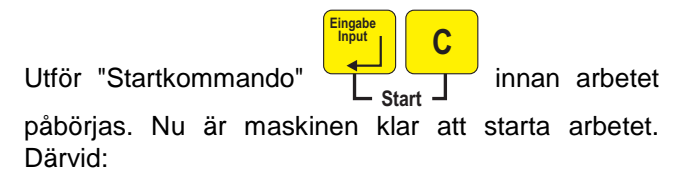

- Tryck samtidigt på **Eingabe Input** och **C** .
- F **Arealmätningen för delareal och utspridd gödselmängd återställs därvid till "0".**
- Ställ in kraftuttagsvarvtalet till 540 r/min (om inte annat anges i såtabell).
- Starta framkörningen och öppna spjällen.
	- F **Då någon av spjällen öppnas, övergår displayen till arbetsbild. I displayen visas aktuell körhastighet [km/h] samt aktuell utspridningsmängd [kg/ha].**

Indikering i arbetsläge

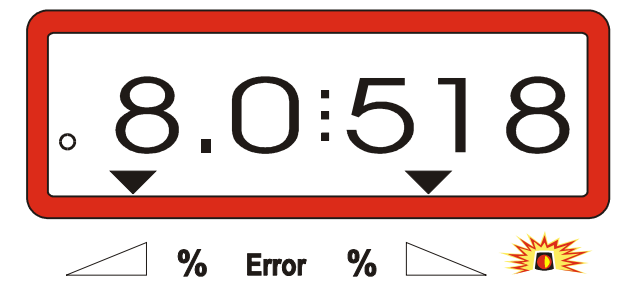

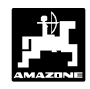

#### **4.3.3 Förändring av utmatningsmängd under spridningsarbetet**

Under spridningsarbetet kan utmatningsmängden förändras gemensamt för båda spjällen eller separat.

#### **4.3.3.1 Förändring av utmatningsmängd för hela arbetsbredden**

Tryck på  $\begin{array}{|c|c|c|c|c|c|} \hline 1 & \text{eller} & \underline{Y} & \text{.} & \text{För} & \text{varie} \ \hline \end{array}$ knapptryckning ökar eller minskar utmatningsmängden **för båda spjällen** med 10%. Den procentuella förändringen av utmatningsmängden indikeras i displayen.

Indikering efter tryck på tangent för gemensam förändring av utmatningsmängden för båda spjällen (+10%)

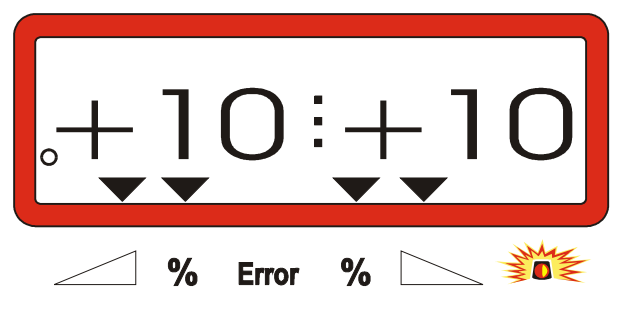

F **Indikeringen återgår efter ca 10 sekunder tillbaka till arbetsindikering.**

**Med ett tryck på tangenten återställs utmatningsmängden till den förinställda mängden.**

#### **4.3.3.2 Separat förändring av utmatningsmängd, vänster och höger sida**

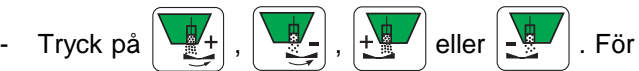

varje knapptryckning ökas eller minskas utmatningmängden **för respektive spjällöppning** med 10%. Den procentuella förändringen av utmatningsmängden indikeras i displayen.

Indikering efter tryck på tangent för förändring av utmatningsmängden för det högra spjället (+10%)

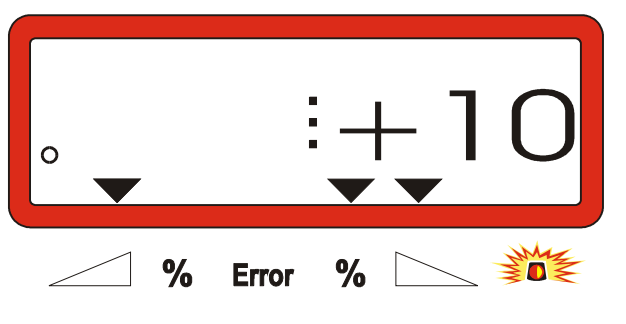

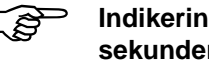

F **Indikeringen återgår efter ca 10 sekunder tillbaka till arbetsindikering.**

F **Med ett tryck på tangenten återställs utmatningsmängden till den förinställda mängden.**

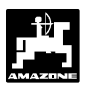

#### **4.3.4 Spridning av små mängder, t ex gröngödsling eller snigelmedel**

Utmatningsmängder under 50 kg/ha kan<br>ge avvikelser i utmatningen p g a att det<br>lilla tvärsnittet i utloppsöppningen på**ge avvikelser i utmatningen p g a att det** verkar gödselmedlets tillrinnings**förmåga negativt.**

#### **4.3.4.1 Spridning av ängsgräs**

#### **Exempel:**

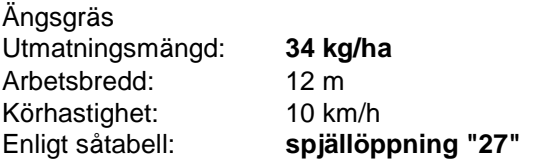

#### **Tabell 3: "Spjällinställning för ängsgräs" (utdrag ur såtabell)**

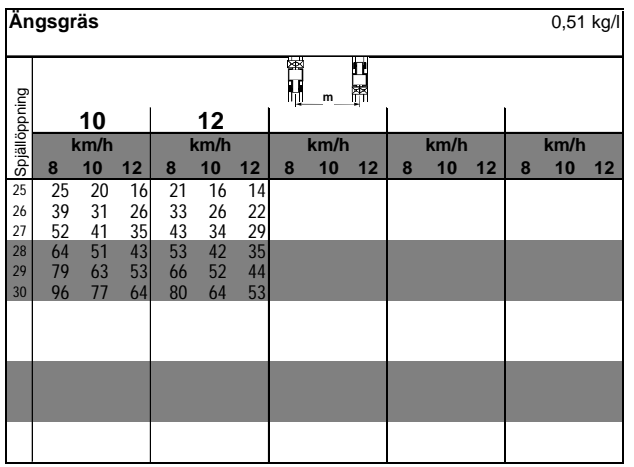

#### **Vid spridning av ängsgräs skall följande kalibrering utföras i angiven ordningsföljd:**

1. Sök upp sidan för mängdinställning av KAS 27 % N gran. BASF i såtabellen.

#### **Tabell 4: Utmatningsmängd för KAS 27 % N gran. BASF (utdrag ur såtabell)**

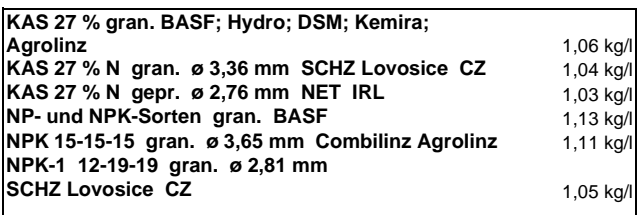

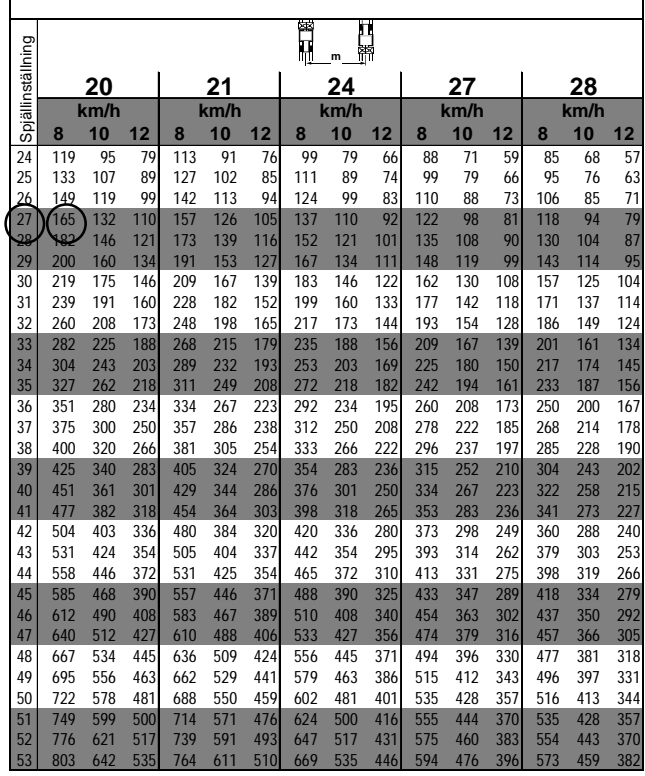

- 2. Sök upp spalten med **20 m arbetsbredd** och **8 km/tim körhastighet**. I spalten för **spjällinställning "27"** (spjällinställning 27 för ängsgräs 34 kg/ha) avläses **utmatningsmängden 165 kg/ha.**
- 3.  $\frac{m}{\sqrt{2}}$  trycks in och med tangenten  $\frac{m}{\sqrt{2}}$  eller matas värdet "12" in (för 12 m arbetsbredd för ängsgräs). Tryck på **Eingabe Input** för att lagra värdet.

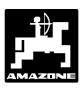

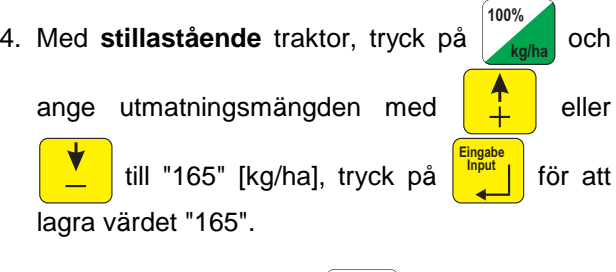

Tryck ännu en gång på **kg/ha** för att kontrollera att värdet lagrats. I displayen ska det nu indikeras värdet **"165"**.

**100%**

#### **Kalibrering för gräsfrö** (se kap. 4.2.5):

- 5. Tryck på <mark><sup>cal.</sup></mark> **kg** och håll **samtidigt** på **C** för att starta kalibreringsförloppet. I displayen indikeras "0".
- 6. Kör traktorn med inkopplat kraftuttag på 540 /min och öppna vänster spjäll under minst 30 sekunder.
- 7. Väg den uppsamlade mängden gräsfrö.
- 8. Mata in vikten för det uppsamlade gräsfröet med

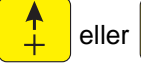

eller  $\frac{V}{I}$  t ex "0.50" för 0,5 kg.

Tryck på **Eingabe**

för att lagra värdet.

**AMADOS III-D** beräknar nu en kalibreringsfaktor för denna gödningssort, arbetsbredd och utmatningsmängd, denna visas i displayen genom att trycka på **Cal. kg** .

- 9. Mata in den önskade utmatningsmängden (34 kg/ha) enligt beskrivningen ovan.
- 10. Återmontera vänster spridartallrik.

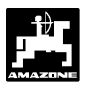

#### **4.3.5 Indikeringar och funktioner under spridningsarbetet**

Under spridningsarbetet kan någon av följande funktionsknappar tryckas varvid önskad funktion visas i displayen under ca 10 sekunder Därefter återgår **AMADOS III-D** automatiskt till arbetsindikering.

#### **4.3.5.1 Arealräknare**

#### **1. Delareal**

Genom att trycka en gång på visas den delareal [ha] som bearbetats, sedan "startkommandot" utfördes.

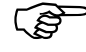

**Pet som visas är endast den areal som bearbetats med centrifugal-spridaren.**

Indikering i display efter en tryckning på "ha"-tangenten

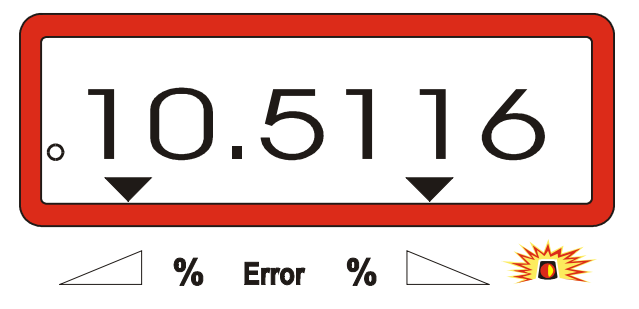

#### **2. Totalareal**

Efter två tryckningar på tangenten **ha ha** visas den totala arealen [ha] som bearbetats, t ex under en hel säsong.

Indikering i display efter två tryckningar på "ha"-tangenten

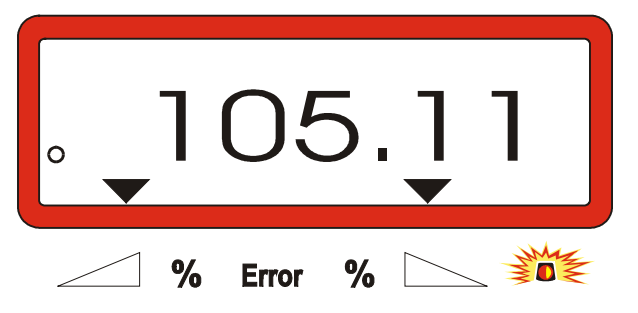

#### **3. Maunell återgång till indikering av "arbetsläge"**

Efter tre tryckningar på tangenten **ha ha** övergår indikeringen till "arbetsläge".

#### **4.3.5.2 Distansmätning**

Med hjälp av distansmätningen kan t ex avståndet mellan kördragen kontrolleras på vändtegen.

- Distansmätningen startar efter ett tryck på knappen **<sup>m</sup>** .

I displayen indikeras den sträcka som tillryggaläggs i [m] sedan distansknappen trycktes in. Displayen återgår automatiskt till arbetsindikering efter ca 10 sekunder.

Indikering i display efter tryckning på tangenten

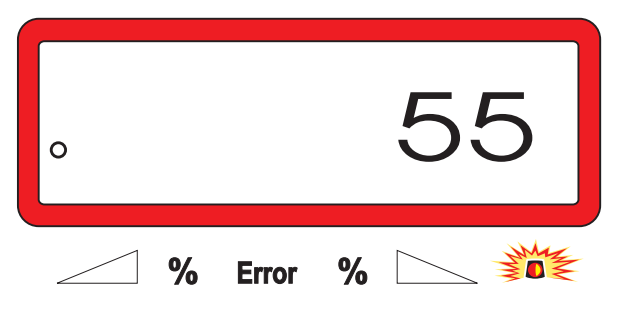

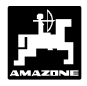

#### **4.3.5.3 Behållarinnehåll och utspridd gödselmängd – endast spridare med vågcell**

#### **1. Behållarinnehåll**

- Efter ett tryck på knappen  $\int \vec{k} \vec{g}$  indikeras aktuellt behållarinnehåll i [kg], t ex 863 kg.

Indikering av aktuellt behållarinnehåll

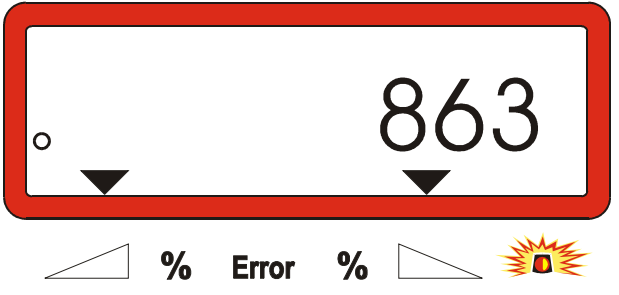

#### **2. Utspridd gödselmängd**

Efter två tryck på knappen  $\lceil \mathbf{k} \mathbf{g} \rceil$  indikeras hur mycket gödsel i [kg] som spridit ut sedan startkommandot gavs, t ex "3637" för 3637 kg.

Indikering i display efter två tryckningar på "ha"-tangenten

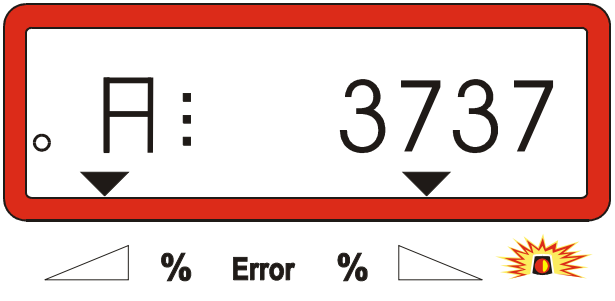

Indikeringen av behållarinnehåll skiljer<br>sig från indikeringen av utspridd sig från indikeringen av **gödselmängd med ett "A".**

> **Detta "A" indikerar att utspridd gödselmängd indikeras.**

### **4.4 Tömning av behållare**

- Då traktorn står stilla, öppna de hydrauliska spjällen med traktorns hydraulik.
- Tryck samtidigt på knapparna  $\left|\frac{\partial f}{\partial x}\right|$  och tills båda spjällen är helt öppna.

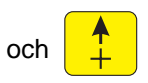

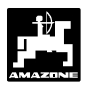

### **5. Justeringsarbeten, underhåll och skötsel**

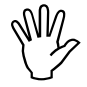

Vid rengöring med högtryckstvätt, rikta ej<br>strålen från högtryckstvätten direkt mot<br>kabelingångar och stickkontakter. **strålen från högtryckstvätten direkt mot kabelingångar och stickkontakter.**

- Olja in inställningsarmarnas ledpunkter efter ren-göringen.

**AMADOS III-D** utrustningen är underhållsfri. Förvara **AMADOS III-D-monitorn** i ett temperat utrymme. Skydda fria stick-kontakter mot fukt och damm med skyddskåpor.

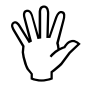

Vid svetsningsarbeten på traktor eller<br>spridare ska strömförsörjningen till<br>AMADOS III-D kopplas loss! **spridare ska strömförsörjningen till AMADOS III-D kopplas loss!**

**5.1 Kontroll av spjäll-grundinställning och impulsvärde från spindelmotorer**

I **Spindelmotorerna är från fabrik inställda efter inkoppling av AMADOS III-D rör sig så att spjällen vid stängda hydraul-spjäll mot skalans 0-läge.**

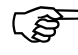

F **Grundinställningen för spjällen behöver endast justeras om:**

- **någon spindelmotor bytats.**
- **önskad och faktisk utmatningsmängd avviker väsentligt från varandra och kalibreringsfel eller andra tänkbara fel är uteslutna.**
- **om behållartrattarna tömns ojämnt vid spridningsarbetet.**

#### **Förberedelser**

- Spridaren är kopplad till traktorn och strömförsörjningen till **AMADOS III-D** är ansluten. Koppla inte stickontakten till monitorn ännu.
- Fyll inte på gödsel i behållaren.
- Slå på **AMADOS III-D**.
- Med avkopplad stick-kontakt
	- i program "1" kontrollera att kod "0004" är inställd, ev ändra och lagra koden annars.
	- i Mod "6", kontrollera och ange 8 km/h medelkörhastighet, lagra detta värde i minnet.
- Koppla ur AMADOS III-D, anslut stick-kontakten till AMADOS III-D.
- Koppla åter till AMADOS III.
- Ställ in önskad utmatningsmängd till 518 kg/ha och bekräfta den inställda mängden.
- Ställ in arbetsbredden till 20 m och bekräfta den inställda arbetsbredden.
- Kontrollera att **kalibreringsvärdet** för **"Imp/100m"** är identiskt med det som erhölls vid kalibreringskörningen.
- Ange en kalibreringsfaktor för utmatningsmängden till 1,0 och bekräfta den inställda faktorn.

#### **Kontrollkörning**

- **1. Kontroll av spjällens grundinställning**
- Öppna spjällen (med traktorhydrauliken).
- Starta och öka körhastigheten på traktorn tills värdena i displayen är enligt nedanstående bild.

Indikering vid kontrollkörning

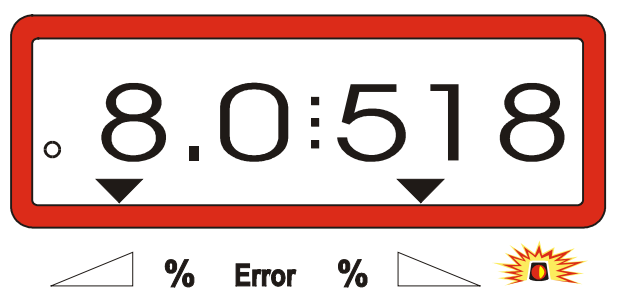

- Vid kontrollkörningen ska **8,0** [km/h] och **518** [kg/ha] visas i display, slå ifrån **AMADOS III-D** monitorn.
- Stanna traktorn och avläs var spjällen står på spjällskalan.
	- Avläsningskanten på visaren för spjällindikeringen måste stå vid spjällinställning 41±1 för båda spjällen.
- **Fighter Spjällinställningen 41+1 mm är endast**<br>ett riktvärde som används vid kontroll-<br>körningen, det viktiga är **ett riktvärde som används vid kontroll**körningen, **spjällöppningen. Spjällöppningen ska i detta läget vara 62 mm.**

#### **2. Kontroll av spjällöppningsmått**

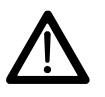

a **Sträck inte in händerna i spjällöppningen vid manövreing av spjällen! Klämningsrisk!**

Genom den nu erhållna spjällöppningen ska nu tolken (Fig. 2/1) (extrautr best-Nr.: 915018) lätt kunna passera.

**Om så inte är fallet (för liten eller för stor öppning), ska infästningen för spindelmotorkonsolen med länkmekanism för spjällmanövreringen justeras enligt följande.**

- Lossa infästningsskruvarna (Fig. 2/2) för spindelmotorkonsolen (Fig. 2/3) .
- Skjut in inställningstolken (Fig. 2/1) i spjällöppningen.
- Vrid spindelmotorkonsolen (Fig. 2/3) så att sjället ligger an mot inställningestolken och dra åt skruvarna (Fig. 2/2) .<br> **Fig. 2**

Kontrollera att spjällindikeringen nu står på pos "41" på inställningsskalan Om så inte är fallet, lossa visaren (Fig. 3/1) för spjällindikeringen och ställ in avläsningskanten (Fig. 3/2) på skalvärde "41".

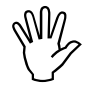

**I Om spjällindikeringen ligger långt**<br>I utanför de angivna gränsvärdena, kan<br>I man förmoda att styrningen eller **utanför de angivna gränsvärdena, kan man förmoda att styrningen eller spindelmotorn är defekt. Kontrollera därför impulstalet för respektive spindelmotor.**

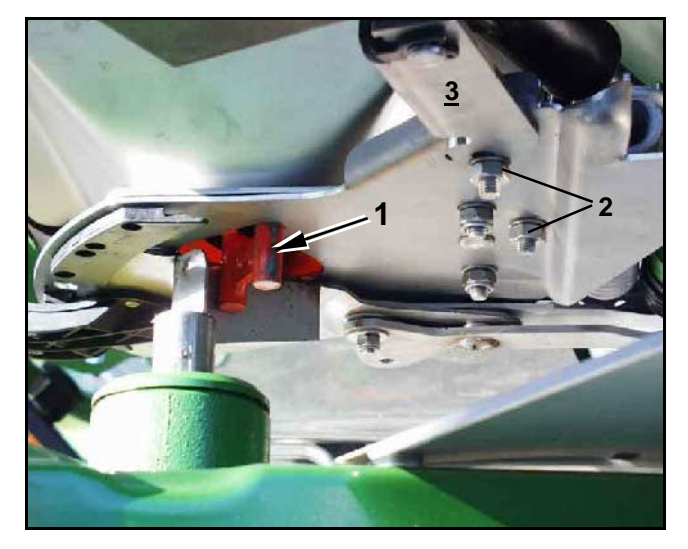

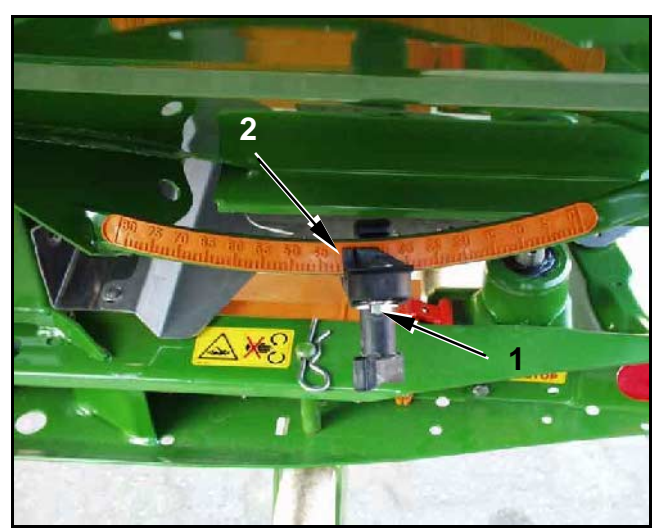

**Fig. 3**

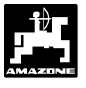

- 
- **3. Kontroll av impulsvärde för spindelmotorer**
- Tryck på  $\frac{\rightarrow \cdot }{2}$  en gång. Indikeringen ska nu visa

ett värde på **1500±15**. Värdet anger spindelmotorns position.

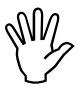

Vid en tryckning på ovanstående<br>tangent visas impulsvärdet för den<br>vänstra spindelmotorn. Efter två **tangent visas impulsvärdet för den** spindelmotorn. **tryckningar indikeras impulsvärdet för den högra spindelmotorn.**

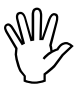

I **Om impulsvärdet inte ligger inom gränsvärdena, ta kontakt med Din återförsäljare.**

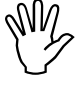

I **Om impulsvärdet ligger inom spjällinställningen med** gränsvärdena, **kontrollera inställningstolken (best-Nr.: 915018).**

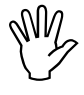

Om det inte indikeras något impulstal då<br>**knappen** (← index) knappen

**knappen trycks in, kan det bero**

**på fel i signalgivaren i spindelmotorn. Byt spindelmotor. Byt spindelmotor.**

#### **5.1.1 Nollställning av spridare (endast spridare med vågcell)**

Vid leverans från **fabrik** är spridare försedda med vågcell nollställda, m a o då spridarbehållaren är tom visar **AMADOS III-D** displayen "0" kg.

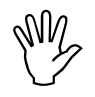

**IMM Kontrollera och vid behov utför<br>I nollställningsproceduren regelbundet,<br>I eftersom spridarens tomvikt kan nollställningsproceduren regelbundet, eftersom spridarens tomvikt kan förändras, t ex genom materialbeläggningar eller vid montering av extrautrustningar**.

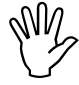

I **Med tom behållare och korrekt "0" kg. Om så inte är fallet måste nollställning måste displayen indikera nollställning utföras.**

#### **1. Kontroll av nollställning**

- Placera traktorn med den tillkopplade spridaren på plant underlag.
- Tryck på **kg** en gång. I displayen ska det nu visas "0".

Indikering, korrekt nollställning, tom behållare

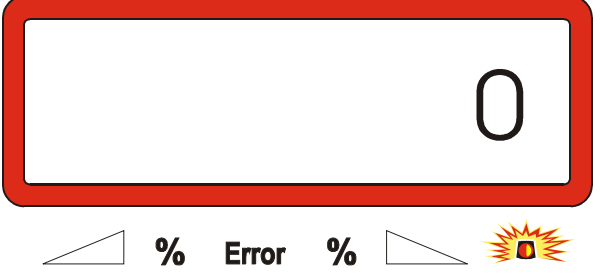

Vid korrekt nollställning ska displayen visa "0" för 0 kg behållarinnehåll.

Om något annat värde visas ska spridaren nollställas.

#### **2. Nollställning av spridare**

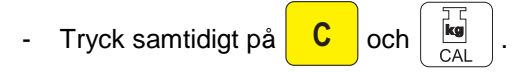

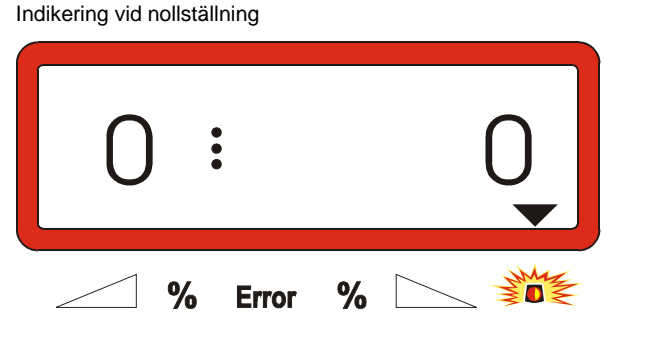

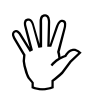

**I Om triangeln över varningslampan är<br>I tänd är spridaren inte i viloläge.<br>Spridaren kan endast nollställas i tänd är spridaren inte i viloläge. Spridaren kan endast nollställas i viloläge.**

Vänta tills triangeln över varningslampan släckts, tryck sedan på **Eingabe Input** varvid nollställningsvärdet lagras. Därefter återgår displayen till arbetsläge.

Indikering i arbetsläge

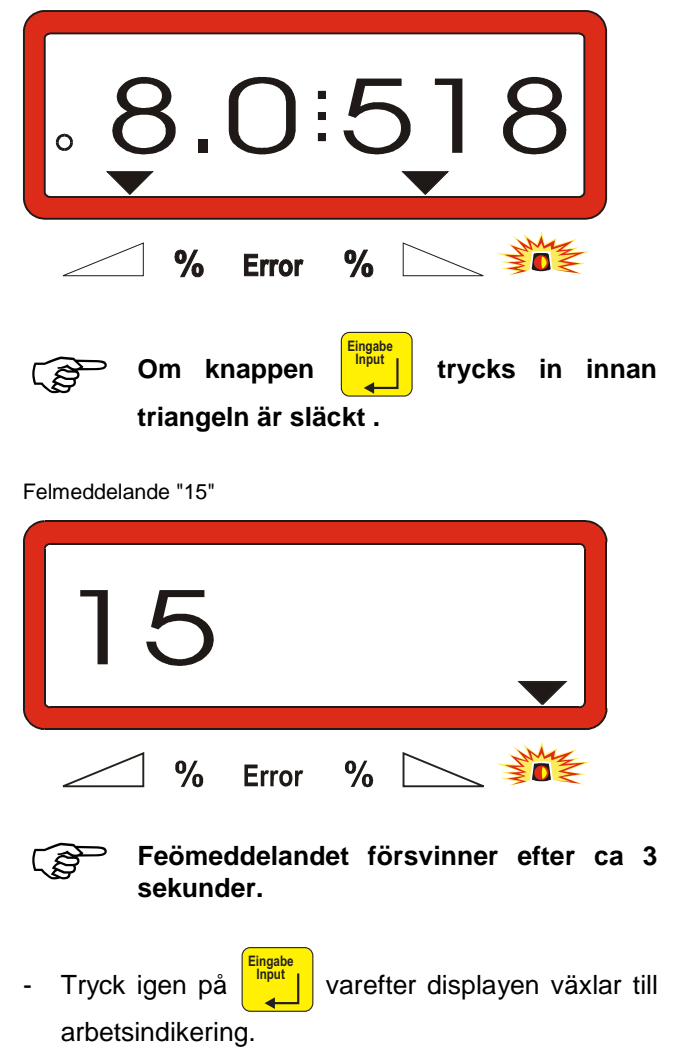

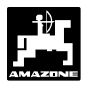

#### **5.1.2 Avvikelse mellan teoretisk och verklig utspridningsmängd – endast för spridare med vågcell**

Vid stor avvikelse mellan verklig och teoretisk utspridningsmängd visas felmeddelandet "16" i displayen. Orsaken till felet kan t ex vara igensatt spjällöppning.

Felmeddelande "16"

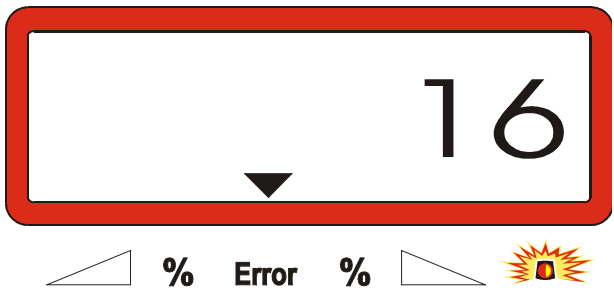

- Åtgärda felet, t ex rengör spjällöppningen.
- Utför ny gödselkalibrering.

#### **5.1.3 Avvikelse mellan indikerat och verkligt behållarinnehåll – endast för spridare med vågcell**

Vågcellen är från fabrik inkalibrerad.

#### **Ny kalibrering av vågcell ska utföras:**

vid avvikels mellan indikerat och verkligt behållarinnehåll

efter inställningsarbete på upphängnings-skruven för vågcellen.

- Placera traktorn med tillkopplad spridare på ett plant underlag.
- Tryck samtidigt på **C** och  $\frac{log}{eq}$ . Därefter kan spridaren nollställas.

Indikering vid nollställning

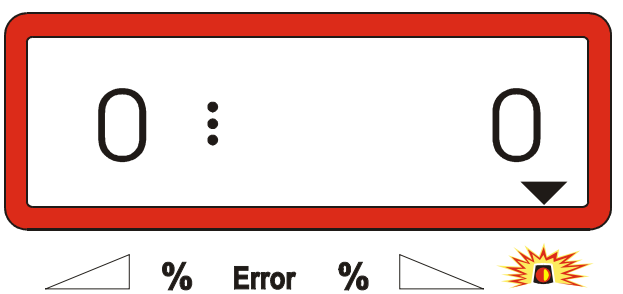

- F **Om triangeln över varningslampan är tänd är spridaren inte i viloläge. Spridaren kan endast nollställas i viloläge.**
- Vänta tills triangeln över varningslampan släckts, tryck sedan på **Eingabe Input** varvid nollställningsvärdet lagras. Därefter återgår displayen till arbetsläge.

Indikering efter tryck på Eingabe-knappen

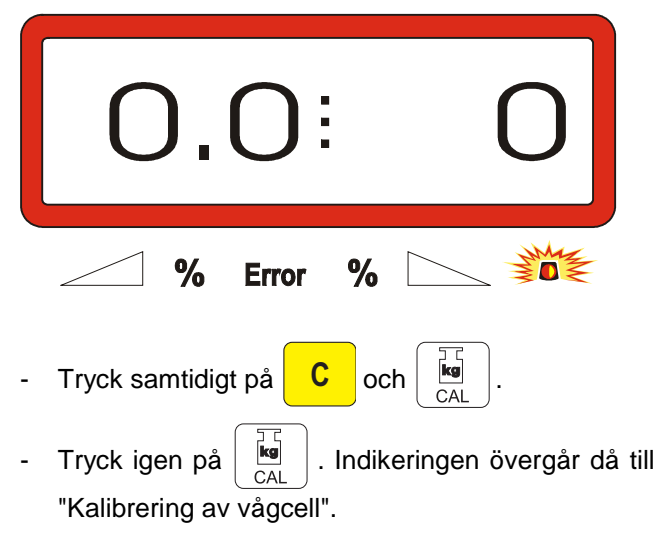

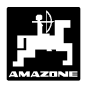

Indikering "Kalibrering av vågcell"

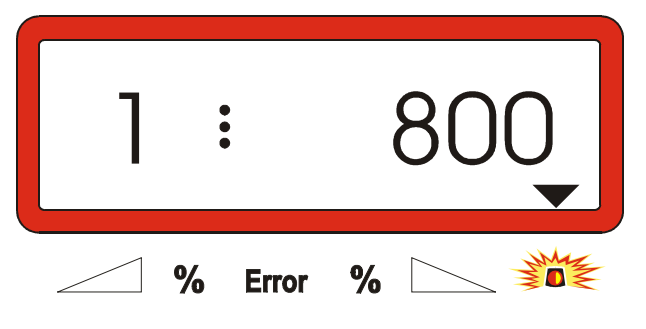

F **Värdet "800" betyder: för att kalibrera vågcellen ska en vägd gödselsmängd påfyllas i behållaren. Dock minst 800 kg.**

- Väg gödselmängden som ska fyllas, dock minst 800 kg.
- Fyll på den exakta gödselmängden i behållaren.
- Med utgångspunkt från "800", ange den påfyllda gödselvikten med knapparna resp. tills exakt rätt vikt indikeras.
- Om triangeln över varningslampan är släckt, tryck på **Eingabe Input** härmed är vågcellen kalibrerad. Indikeringen övergår till arbetsindikering.

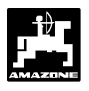

#### **6. Störningar**

#### **6.1 Användning av maskinen vid elektrisk funktionsstörning**

Om det skulle bli något fel som inte omedelbart kan åtgärdas i AMADOS III-D -systemet eller i spindelmotorerna, kan spridningsarbetet fortsättas genom att maskinen ställs in manuellt.

Härvid måste förbindningen (Fig. 4/1) mellan spindelmotor (Fig. 4/2) och spjällänkage delas.

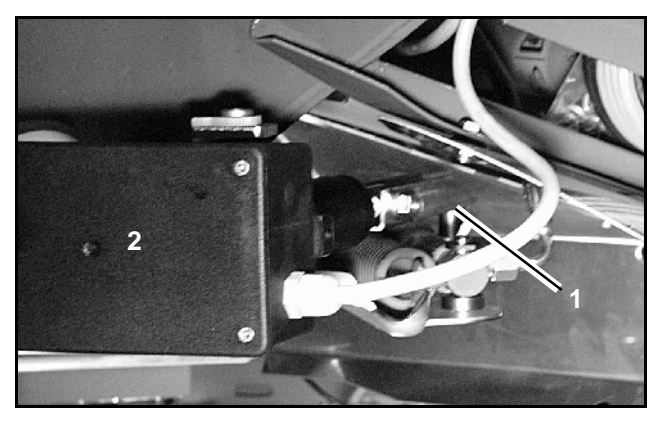

**Fig. 4**

**1 2 1**

**Fig. 5**

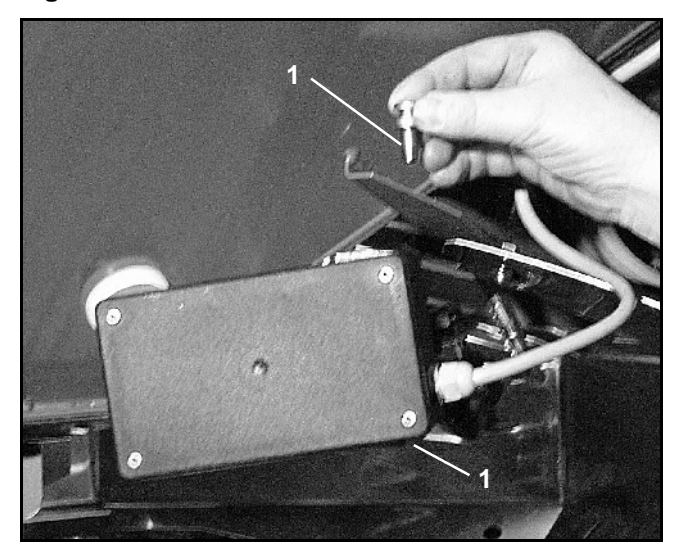

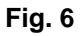

# - Demontera de båda låsringarna (Fig. 5/1) med en låsringstång (Fig. 5/2).

- Dra ut de båda låssprintarna (Fig. 6/1).
- Dra ut spindelmotorn ur konsolen.
- Lyft upp spindelmotorn och kolvstången ur förbindningen till spjällänkaget.

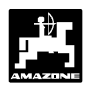

- Fixera åter spindelmotorn i konsolen med låsringarna.

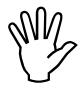

**I Fixera spindelmotorn så att dess**<br>**I kolvstång (Fig. 7/1) inte ligger inom<br>Inydraulcylinderns rörelseområde. kolvstång (Fig. 7/1) inte ligger inom hydraulcylinderns rörelseområde.**

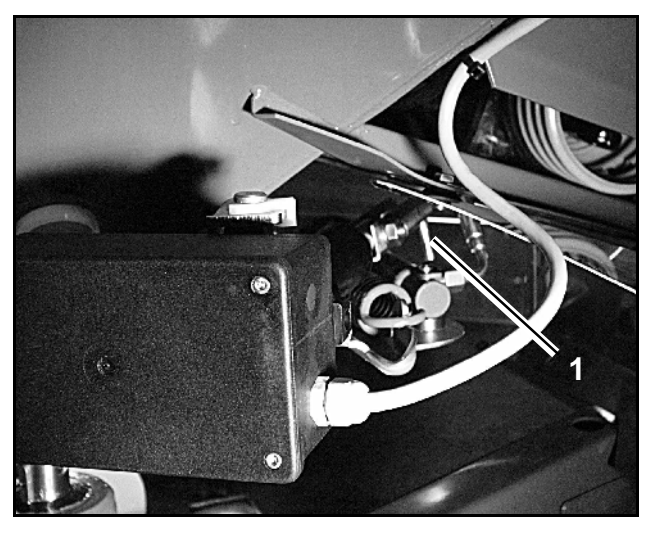

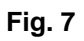

**1 4,5 6 3 2**

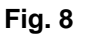

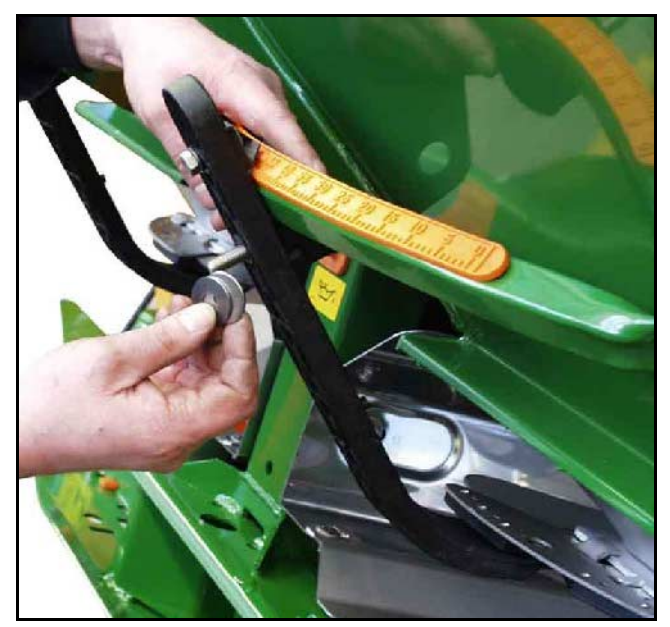

- Rikta in klämanordningen (Fig. 8/1) för spjällinställningsarmen (Fig. 8/2) enligt följande:
	- Demontera vingmuttern (Fig. 8/3).
	- Dra ut skruven och flytta de båda distansbrickorna (Fig. 8/4) från baksidan (Fig. 8/5) till framsidan (Fig. 8/6) som bild (Fig. 9) visar.

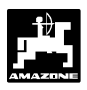

# **6.2 Störningsindikering**

Följande störningsindikeringar kan förekomma **på AMADOS III-D**:

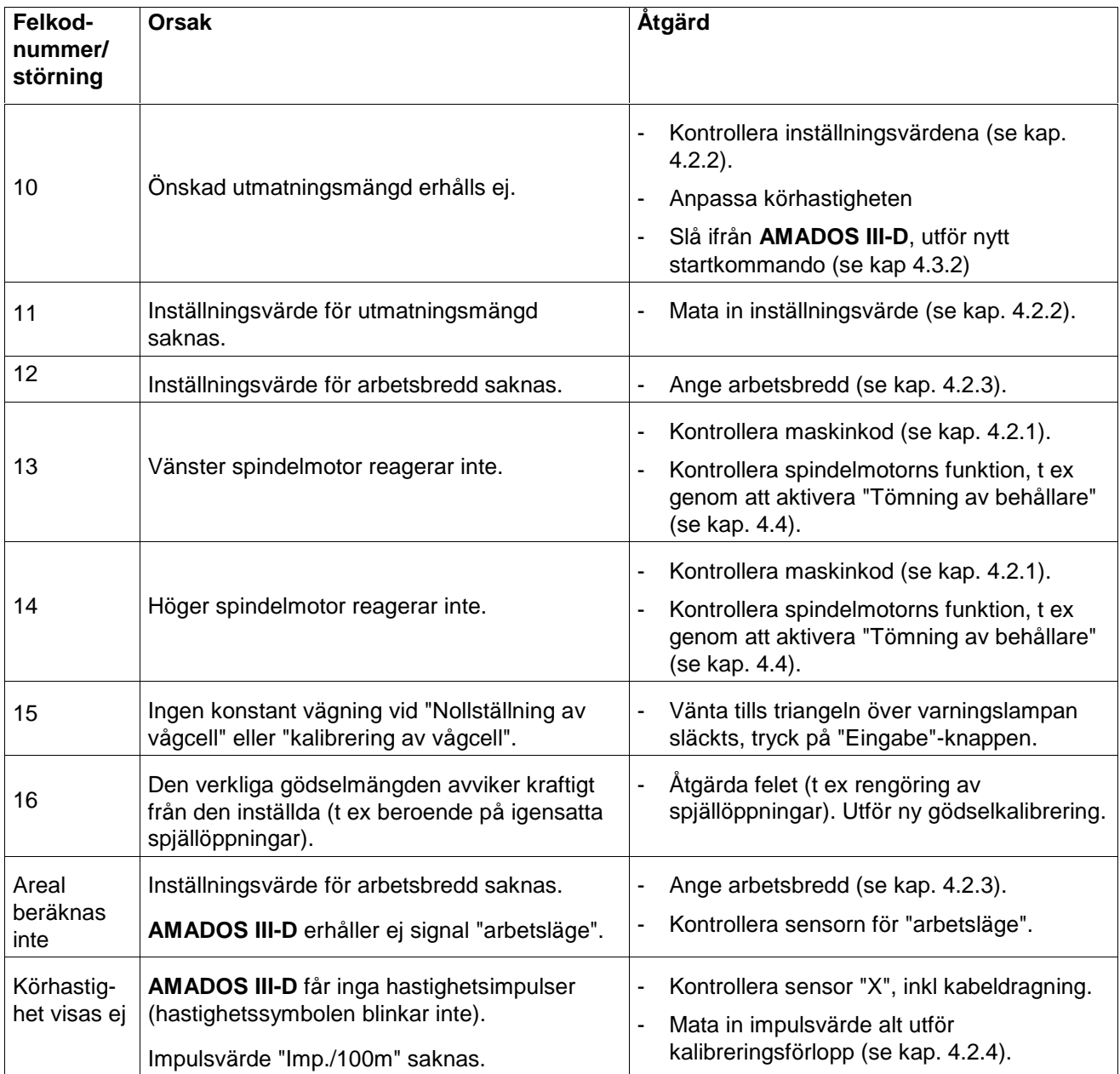

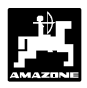

# **7. Maskindata**

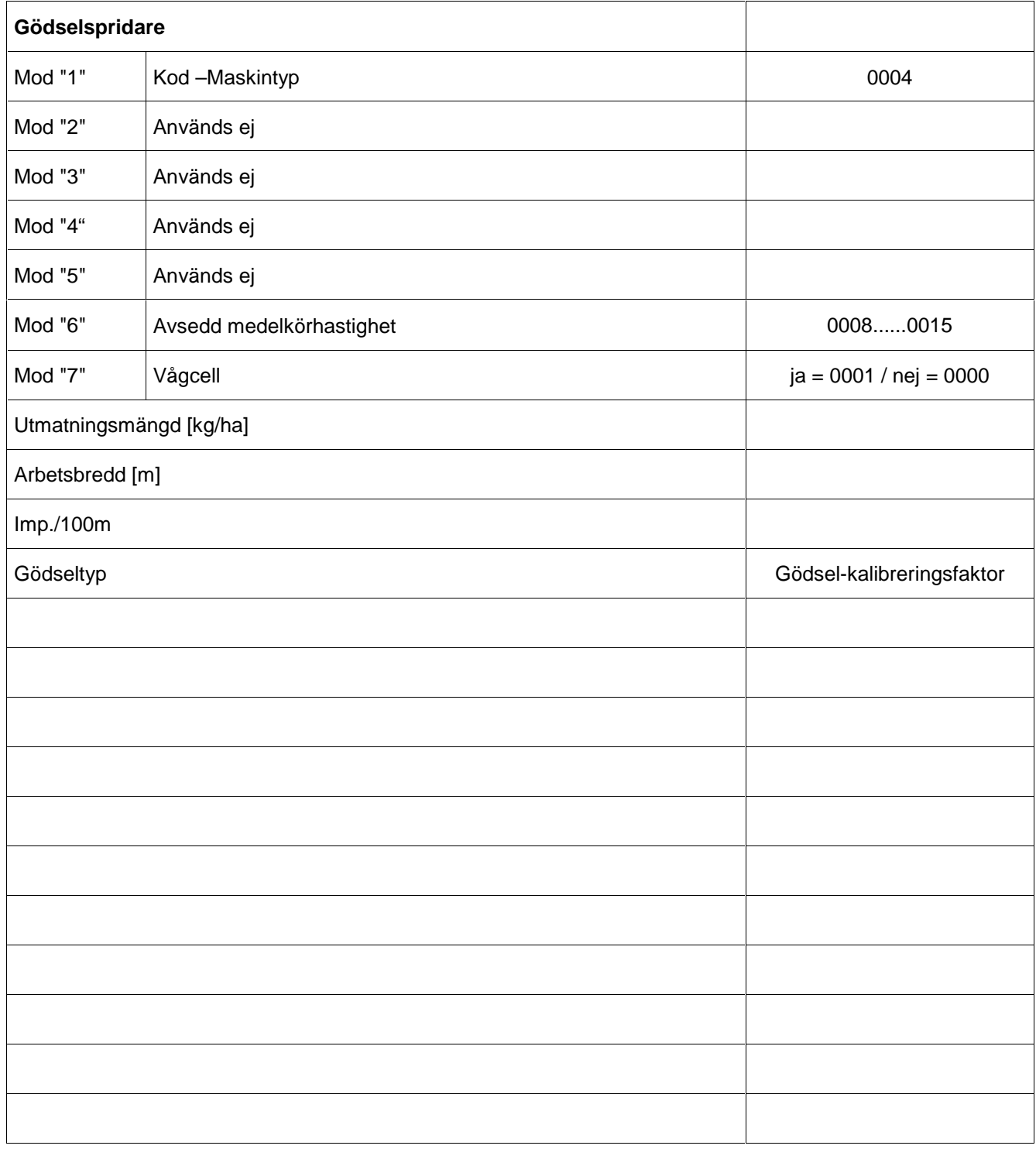

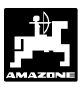

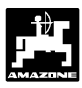

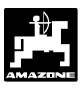

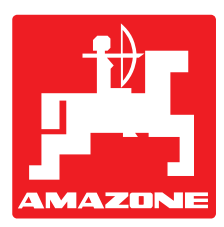

# AMAZONEN-WERKE **H. DREYER GmbH & Co. KG**

Postfach 51

D-49202 Hasbergen-Gaste **Germany** 

Tel.: ++49 (0) 54 05 50 1-0 Telefax: ++49 (0) 54 05 50 11 93 e-mail: amazone@amazone.de http:// www.amazone.de

Dotterbolag: D-27794 Hude • D-04249 Leipzig • F-57602 Forbach Endast försälgningsbolag in England och Frankrike

Tillverkning av gödselspridare, sprutor, såmaskiner, jordbearbetningsmaskiner, lagerhallar och kommunredskap.

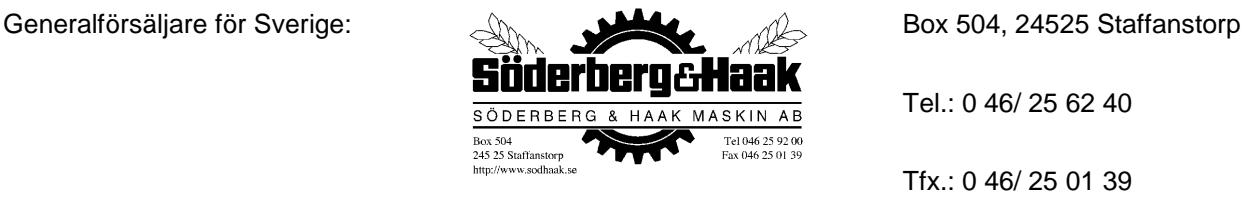

Tel.: 0 46/ 25 62 40

Tfx.: 0 46/ 25 01 39